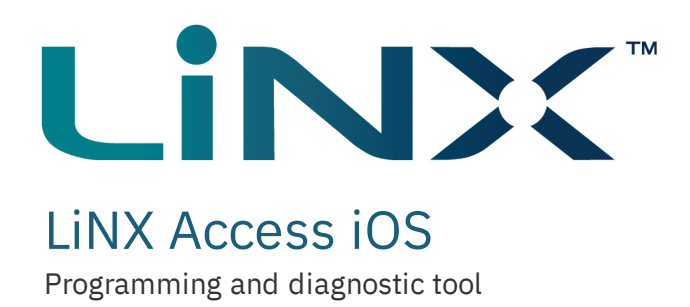

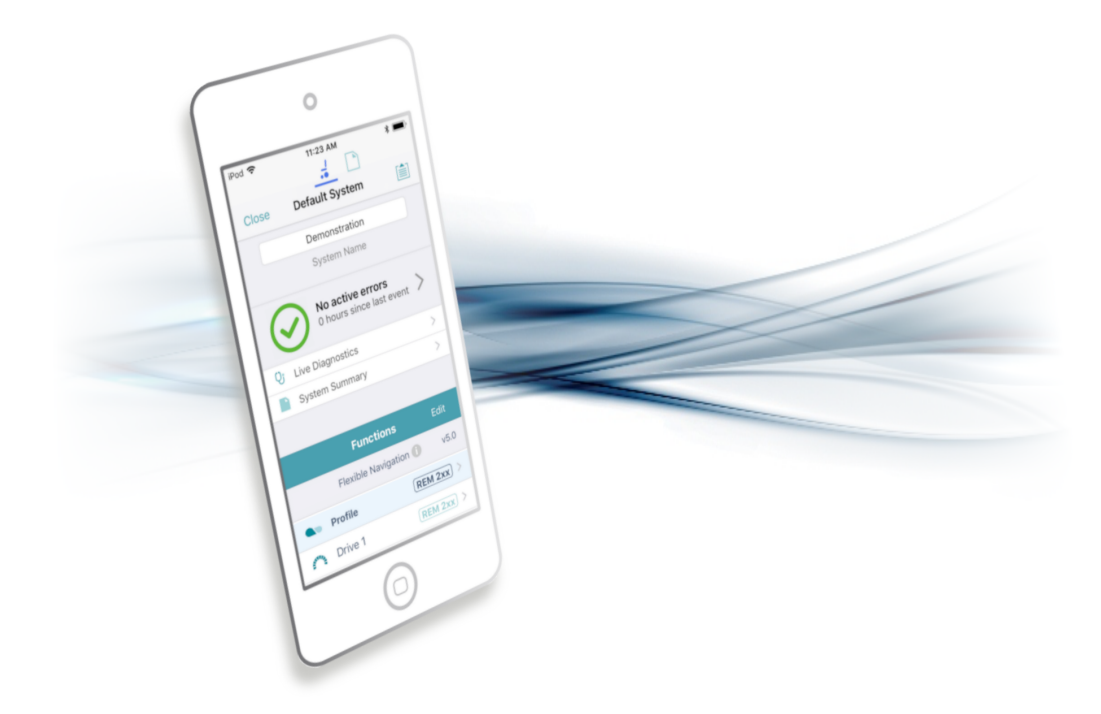

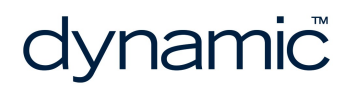

LiNX Access iOS GBK54034 Issue 5 Jun 2018

**Page left blank intentionally**

# <span id="page-2-0"></span>1 Welcome

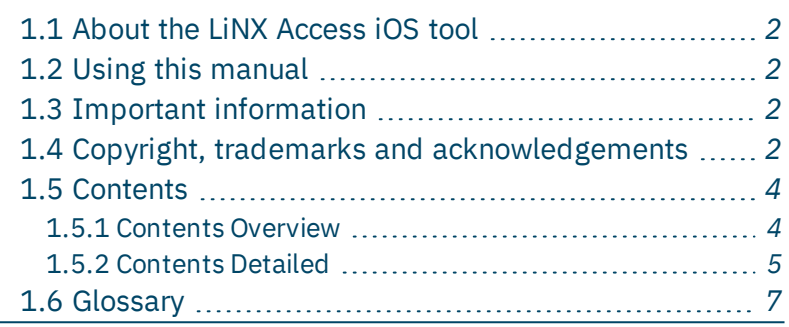

Welcome Welcome

### <span id="page-3-0"></span>1.1 About the LiNX Access iOS tool

Welcome to the user manual for the LiNX Access iOS tool.

The LiNX Access iOS tool is an application for Apple's iPhone, iPad and iPod touch.

It is used to:

- configure Dynamic Controls' range of LiNX wheelchair controllers
- view real-time and historical diagnostic information.

### <span id="page-3-1"></span>1.2 Using this manual

This manual will help you to understand, install, and use the LiNX Access iOS tool.

This manual uses the following information boxes to convey important and useful information:

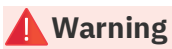

Warnings provide important information that must be followed in order to install, configure and use the product safely and efficiently. Not following the instructions given in a warning can potentially lead to equipment failure, *damage to surrounding property, injury or death.*

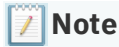

*Notes provide supporting information in order to install, configure, and use the product. Not following the instructions given in notes or precautions can lead to equipment failure.*

### **See also**

*The "See also" box provides cross-references to help you navigate the installation manual more easily.*

### <span id="page-3-2"></span>1.3 Important information

Due to a policy of continuous product improvement, Dynamic Controls reserves the right to update this product and manual without notice. This issue of the manual supersedes all previous issues. Previous issues must no longer be used.

The latest version of this manual can be downloaded from Dynamic Controls' website at *[www.dynamiccontrols.com](http://www.dynamiccontrols.com/)*

### <span id="page-3-3"></span>1.4 Copyright, trademarks and acknowledgements

Dynamic Controls, the Dynamic logo and the LiNX logo are trademarks of Dynamic Controls. All other brand and product names, fonts, and company names and logos are trademarks or registered trademarks of their respective companies.

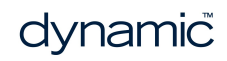

Dynamic Controls owns and will retain all trademark rights, and Dynamic Controls or its licensors own and will retain all copyright, trade secret and other proprietary rights, in and to the documentation.

All materials contained within this manual, in printed or electronic format, are protected by copyright laws and other intellectual property laws.

iPhone, iPod touch, iPad and iTunes are trademarks of Apple Inc., registered in the U.S. and other countries.

The Bluetooth® word, mark, and logos are registered trademarks owned by Bluetooth® SIG, Inc., and any use of such marks by Dynamic Controls is under license.

**© Copyright 2014 – 2018 Dynamic Controls. All rights reserved**

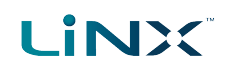

### <span id="page-5-1"></span><span id="page-5-0"></span>1.5 Contents

### 1.5.1 Contents Overview

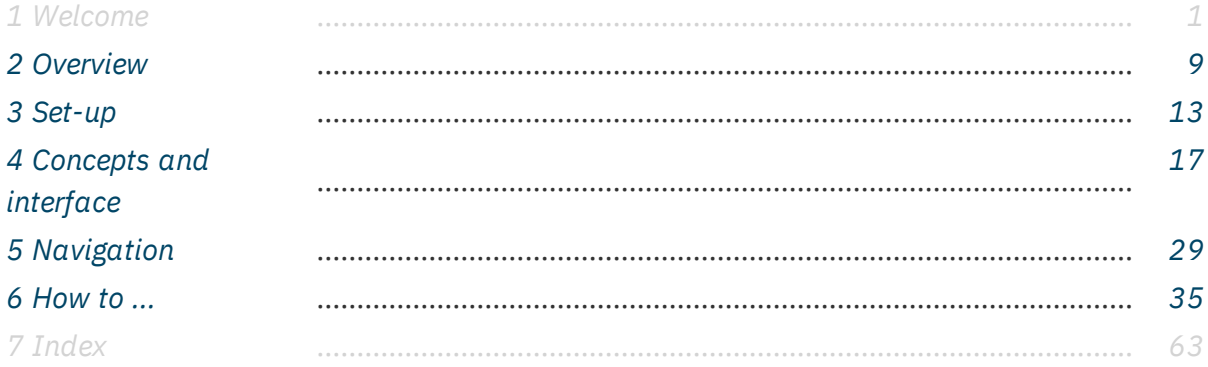

### <span id="page-6-0"></span>1.5.2 Contents Detailed

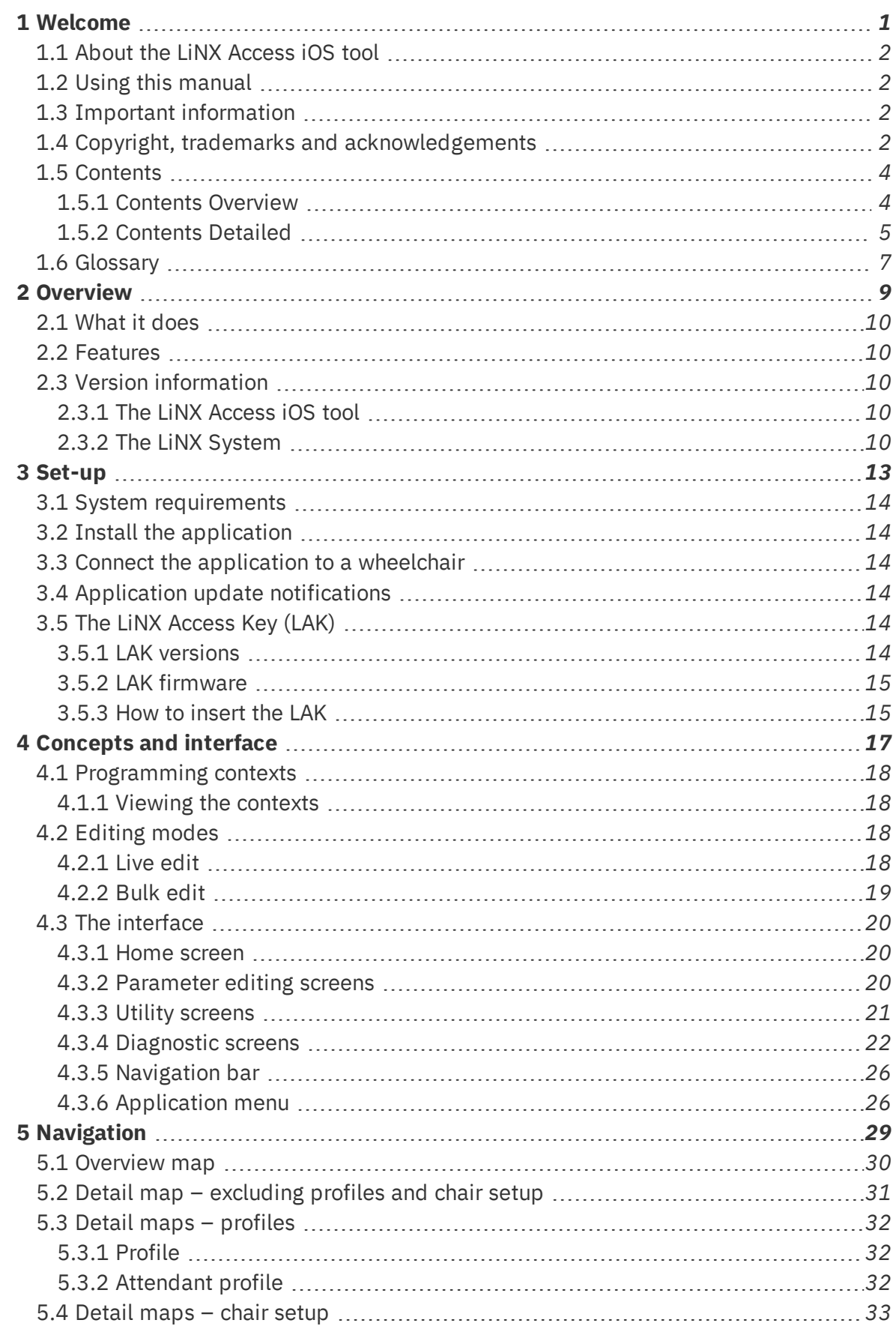

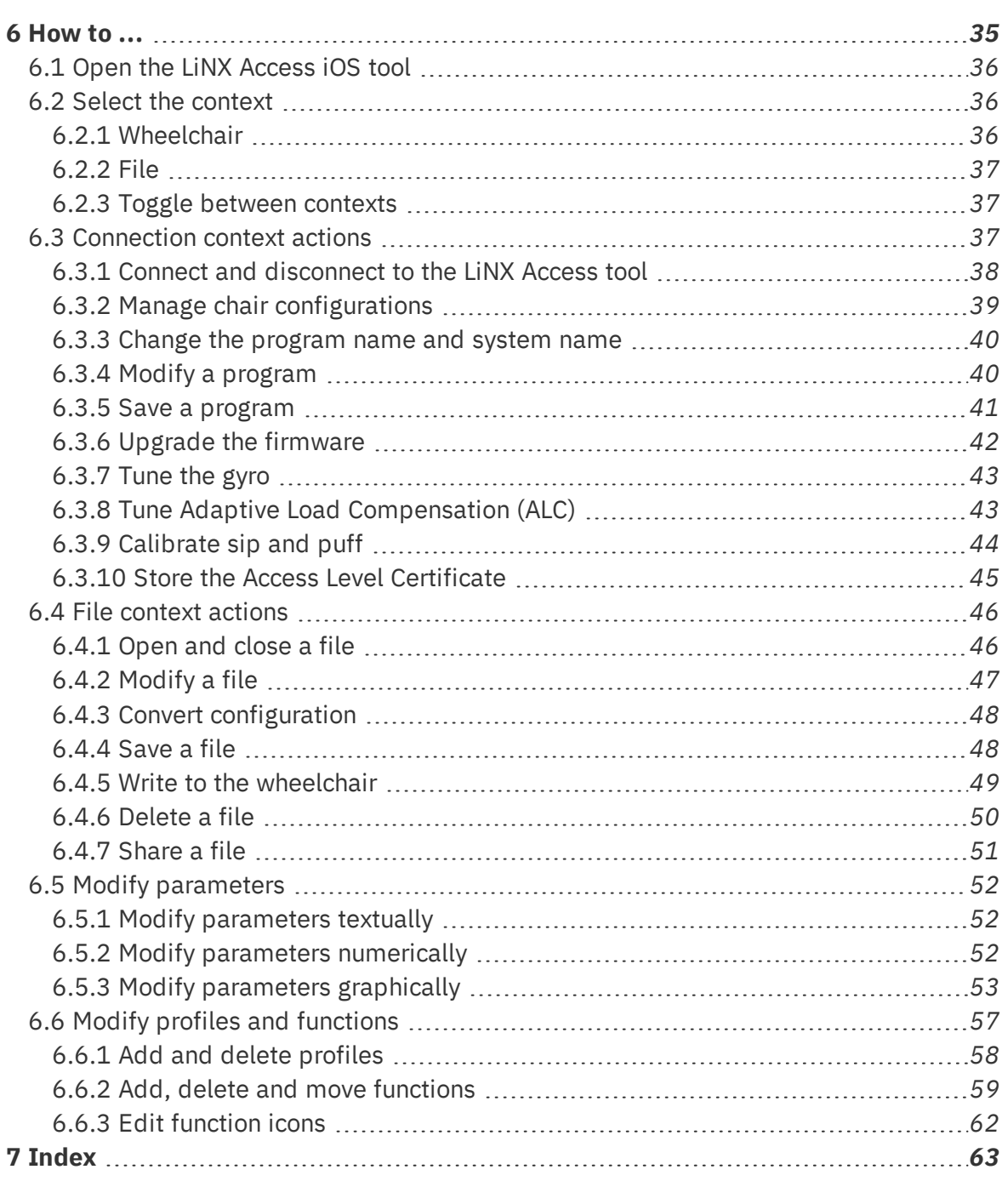

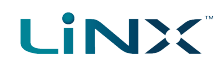

### <span id="page-8-0"></span>1.6 Glossary

### **A**

### **Access Key**

A Bluetooth adaptor that plugs into the XLR connector of the Remote module and connects the Remote module to the LiNX Access Tool on your iOS device.

### **B**

### **Bluetooth**

A commonly used, short-range, wireless technology. Bluetooth is used between the LiNX Access Key and an iOS device to transmit programs and diagnostic information with the LiNX Access Tool.

### **Bulk edit**

A feature that writes all parameters to the LiNX system when the user selects Write to Chair. (Compare with Live edit.)

<u> 1989 - Johann Barn, mars eta bainar eta idazlea (</u>

### **C**

### **Connection - Bluetooth**

The process of linking two Bluetooth devices together each time they are within range of each other and data is about to be exchanged between them. This process occurs after the devices have paired. (See Pairing - Bluetooth.)

### **I**

### **iOS**

Operating system used by portable Apple devices such as iPhone, iPad, and iPod touch.

### **L**

### **Live edit**

A feature that writes parameter changes to the LiNX system immediately as they are entered. (Compare with Bulk edit.)

### **O**

### **OEM**

Original Equipment Manufacturer.

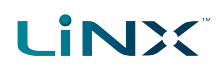

### **P**

### **Pairing - Bluetooth**

Pairing is the process of establishing a connection between two Bluetooth devices (e.g. a LiNX Access Key and an iPhone or a PC) for the FIRST time. (Compare with Connection - Bluetooth).

### **R**

### **Remote module**

The physical device that controls the operation of the wheelchair.

### **X**

### **XLR connector**

A connector (industry standard) used with the LiNX system primarily for connecting to the battery charger. It is also used for attaching the LiNX Access Key, a Bluetooth device used to communicate with the LiNX Access tools.

# <span id="page-10-0"></span>2 Overview

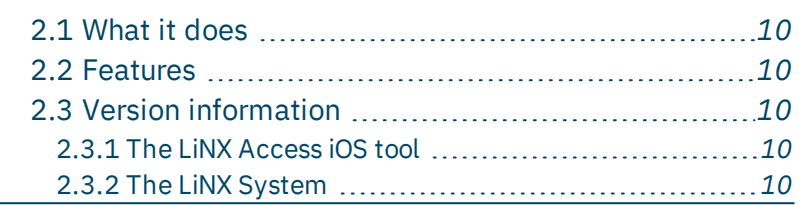

Overview **Overview** 

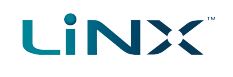

### <span id="page-11-5"></span><span id="page-11-0"></span>2.1 What it does

The LiNX Access iOS tool connects wirelessly to a LiNX wheelchair controller to read and write control configurations, and view diagnostic information.

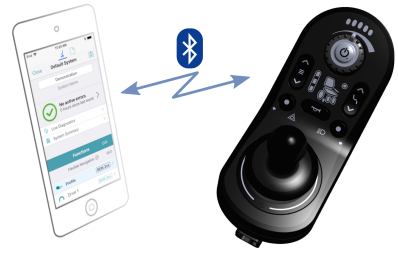

**Figure 1: The LiNX Access iOS tool**

### <span id="page-11-6"></span>**See** also

Visit the Dynamic Controls website for more information on the LiNX product range and the LiNX Access Key: *www.dynamiccontrols.com*

### <span id="page-11-1"></span>2.2 Features

- <span id="page-11-7"></span>• Move easily between wheelchair and files
- Instant wireless configuration (live edit) and diagnostics
- Numeric, graphic and text parameter input
- Intuitive, user-friendly interface
- 10 m working range

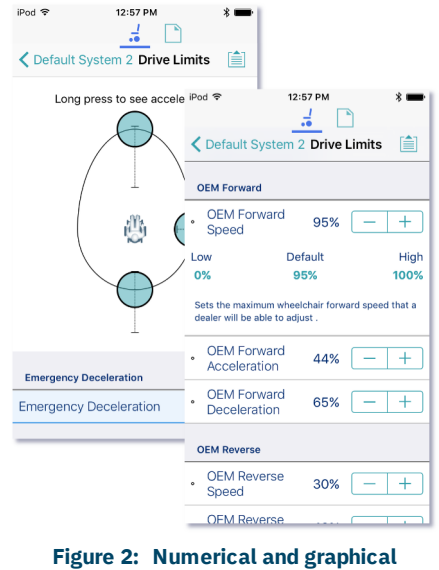

**programming**

### <span id="page-11-2"></span>2.3 Version information

### <span id="page-11-3"></span>2.3.1 The LiNX Access iOS tool

This manual has been written for the LiNX Access iOS tool, version 4.0 and later. For information regarding previously released versions, please see the downloads section on the Dynamic Controls website: *[www.dynamiccontrols.com](http://www.dynamiccontrols.com/)*

### <span id="page-11-4"></span>2.3.2 The LiNX System

The LiNX Access iOS tool supports all versions of the LiNX family of wheelchair controllers.

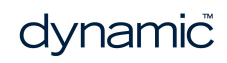

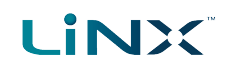

### **Warning**

Performance adjustments must only be made by healthcare professionals or by persons who completely understand the adjustment process and the capabilities of the wheelchair user.

Before upgrading the firmware of the system, or a module in the system, always ensure that the battery charge level is sufficient and the park brakes are not manually or electronically released.

Incorrect settings, or programming in a location that is not safe, can cause injury to the user and bystanders, or damage to the wheelchair and surrounding property.

After you have configured the wheelchair, check to make sure that it performs to the specifications entered in the programming procedure. If the wheelchair does not perform to specifications, reprogram it. Repeat this procedure until the wheelchair performs to specifications. If the wanted operation cannot be reached, contact your service agent.

Ensure that the deceleration parameters are always higher than the acceleration parameters for a safe response. It is the responsibility of the health care professional to make sure that the user is capable of both cognitively understanding and physically operating the programmed features and functions.

With inappropriate programming settings, certain features and options may not be accessible or perform as expected.

Where any inconsistencies about chair status occur between the LiNX System and that reported by a programming tool, the user should take the status as reported by the LiNX System as correct.

Page 12

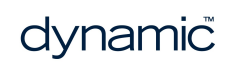

# <span id="page-14-0"></span>3 Set-up

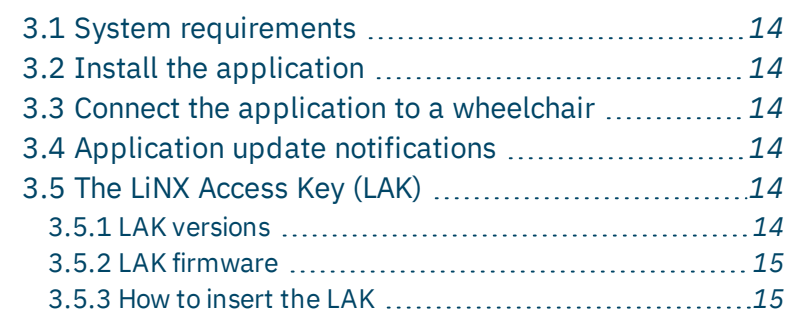

Set-up

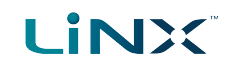

### <span id="page-15-0"></span>3.1 System requirements

To use the LiNX Access iOS tool, you need:

- <span id="page-15-9"></span>• a LiNX wheelchair control system
- a LiNX Access Key
- an Apple iPhone, iPad or iPod touch (using iOS 10.0 or higher)
- the LiNX Access iOS application

### <span id="page-15-8"></span><span id="page-15-1"></span>3.2 Install the application

The LiNX Access iOS tool is a free application available from the Apple App Store. Search for 'LiNX Access'.

If your iOS device does not have the application installed, you will be prompted to install it when you attempt to pair with a LiNX Access Key for the first time.

### <span id="page-15-2"></span>3.3 Connect the application to a wheelchair

To connect the LiNX Access iOS tool to a wheelchair, see *Connect and [disconnect](#page-39-0) to the [LiNX Access](#page-39-0) tool*.

### <span id="page-15-10"></span><span id="page-15-3"></span>3.4 Application update notifications

All updates to the application are automatically notified on your iOS device (if this feature has not been disabled). This feature requires an Internet connection.

### <span id="page-15-4"></span>3.5 The LiNX Access Key (LAK)

A LiNX Access Key (LAK) is required for the LiNX Access iOS tool to communicate via Bluetooth with a LiNX system.

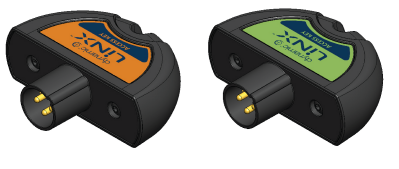

**Figure 3: LiNX Access Keys**

The LAK is inserted into a remote module's XLR socket. (See *[Figure](#page-16-2) 4*.)

### <span id="page-15-5"></span>3.5.1 LAK versions

Two versions of the LiNX Access Key are supplied. The version determines the access you have to programming functions.

The two versions are:

- <span id="page-15-7"></span><span id="page-15-6"></span>**.** Distributors: Providers, dealers, therapists and wheelchair service agents (DLX-HKEY01-A)
- **Manufacturers**: OEMs and certain service agents (DLX-HKEY02-A)

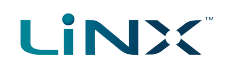

### <span id="page-16-0"></span>3.5.2 LAK firmware

The LiNX Access Key's firmware must be version 4.0 or higher to support the features of the LiNX Access iOS tool.

<span id="page-16-3"></span>Information on how to upgrade the firmware is at *6.3.6 Upgrade the [firmware](#page-43-0)*.

### <span id="page-16-1"></span>3.5.3 How to insert the LAK

Insert the LAK into a remote module's XLR socket — see *[Figure](#page-16-2) 4*.

<span id="page-16-4"></span>The XLR socket's location depends on the remote module.

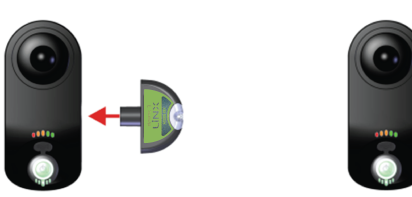

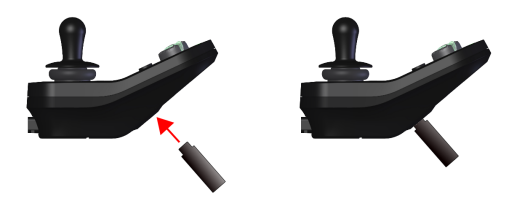

<span id="page-16-2"></span>**Figure 4: Inserting the LiNX Access Key (Above Top: low profile remote module. Above: traditional location)**

Page 16

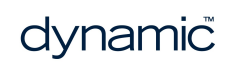

# <span id="page-18-0"></span>4 Concepts and interface

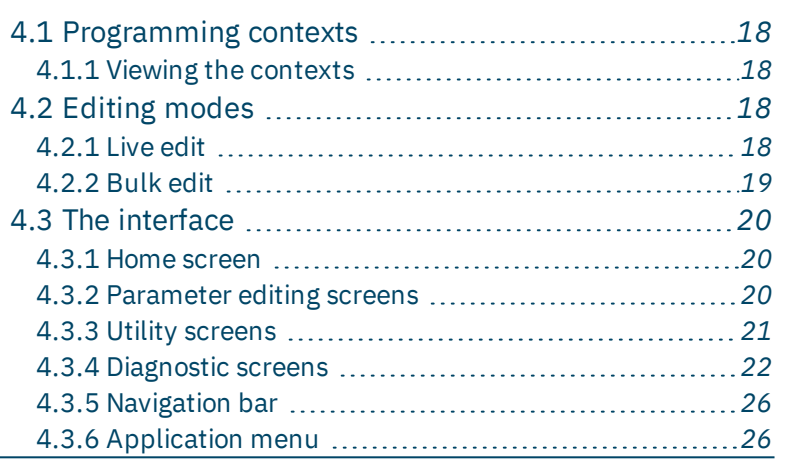

# Concepts and interface Concepts and interface

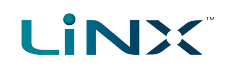

The LiNX Access iOS tool allows you to program, diagnose and analyse LiNX systems.

This chapter gives an overview of the tool and how to use it.

- <sup>l</sup> *For information on how to find your way around the tool, see section 5 [Navigation](#page-30-0).*
- <sup>l</sup> *For information on how to perform particular tasks, see section 6 [How](#page-36-0) to ....*

### <span id="page-19-0"></span>4.1 Programming contexts

The LiNX Access iOS tool has two programming contexts:

- <span id="page-19-7"></span><span id="page-19-6"></span>**Connection context**: access and program a system directly while connected to the LiNX system on a wheelchair
- **File context**: access and edit a program stored as a file on your device

### <span id="page-19-1"></span>4.1.1 Viewing the contexts

You can view the contexts by toggling between them on the context switch on the navigation bar. (See *6.2 Select the [context](#page-37-1)*.)

### <span id="page-19-2"></span>4.2 Editing modes

Programs can be modified in one of two modes, which define when parameters are written to the wheelchair:

- <span id="page-19-8"></span><span id="page-19-5"></span><sup>l</sup> live edit
- **.** bulk edit

### <span id="page-19-3"></span>4.2.1 Live edit

Live edit mode is available in the connection context only — that is, when connected to a wheelchair.

Live edit writes parameter changes immediately to the wheelchair as you enter them. This is useful for quickly setting up or testing.

<span id="page-19-4"></span>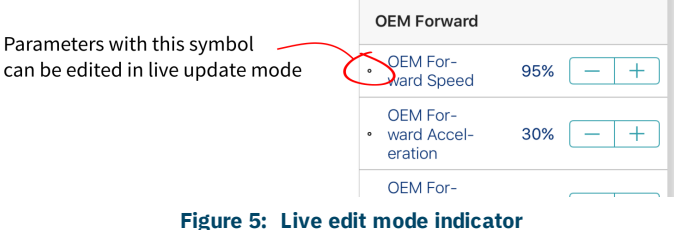

Not all parameters can be updated in live edit mode. Parameters that can be updated in live edit are identified by a circular icon to the left of the parameter name (see *[Figure](#page-19-4) 5*).

### **Warning**

*When in live edit mode, changes to parameters take immediate effect, changing the performance of the wheelchair immediately.*

### **Warning**

There is no function to undo a change in live edit mode. Before editing, save a copy of the program to use to *restore settings, if required.*

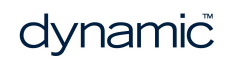

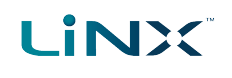

### <span id="page-20-0"></span>4.2.2 Bulk edit

Bulk edit parameters are available in connection context and file context.

In bulk edit, all parameters are editable but none are written to the wheelchair immediately. They are written to the wheelchair when the Write function is selected.

In connection context, bulk edit parameters are identified by a blue background and must be unlocked to be editable. In file context, all parameters are bulk edit parameters.

### <span id="page-20-2"></span>4.2.2.1 Connection context

To unlock bulk edit, open any bulk edit parameter and tap **Unlock**. Doing this unlocks all bulk edit parameters and switches live edit to bulk edit, and all parameters are editable.

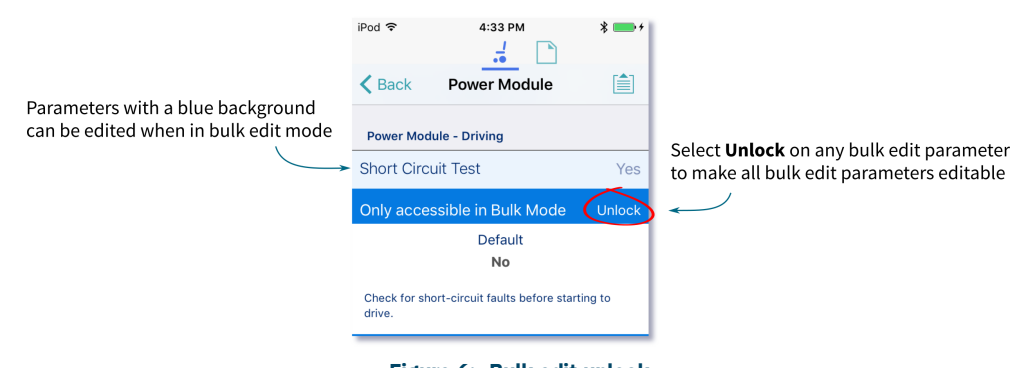

**Figure 6: Bulk edit unlock**

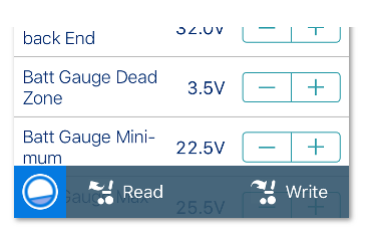

**Figure 7: Bulk edit icon, and read and write options**

After unlocking bulk edit, the bulk edit icon and read and write options appear at the bottom of the screen.

- <span id="page-20-1"></span>**Read** power-cycles the system and returns you to live edit, if your program is in sync with the wheelchair. Any edits you have made will be lost.
- <span id="page-20-3"></span>**Write** writes your edits to the wheelchair, power-cycles the system and returns you to live edit.

### 4.2.2.2 File context

In file context, the Read and Write functions are available only if a wheelchair is connected to the system. To connect a wheelchair, open a connection in connection context and return to file context to edit the file.

### **Note**  $\mathcal I$

By default, live edit mode is enabled every time the system is powered up, including after a power cycle. The application remains in live edit mode until bulk edit mode is unlocked. At that point, the application changes to bulk edit mode and live edit mode is disabled. The application then remains in bulk edit until the system is *written to and power-cycled.*

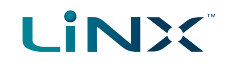

### <span id="page-21-0"></span>4.3 The interface

Find out here about the:

- <span id="page-21-15"></span><span id="page-21-10"></span><sup>l</sup> *Home [screen](#page-21-1)*
- <span id="page-21-7"></span><sup>l</sup> *[Parameter](#page-21-2) editing screens*
- <sup>l</sup> *[Diagnostic](#page-23-0) screens*
- <span id="page-21-18"></span><span id="page-21-14"></span><sup>l</sup> *Utility [screens](#page-22-0)*
- <span id="page-21-3"></span><sup>l</sup> *[Navigation](#page-27-0) bar*
- <sup>l</sup> *[Application](#page-27-1) menu*

### <span id="page-21-1"></span>4.3.1 Home screen

The Home screen is the default screen after connecting to a wheelchair or opening a configuration file. It provides general information about the system as well as access to the tool's programming and diagnostic screens.

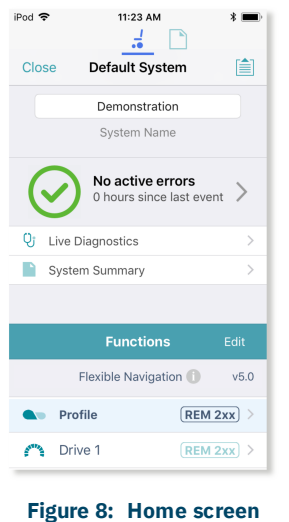

### <span id="page-21-4"></span>**<del>≇</del>** Note

*Two items, Chair Configs and Restore To Default Config, are at the top of the Home screen, just above the Program Name text box.*

*If they are not visible, you can reveal them by swiping down on the Home screen.*

### $\overline{ }$ **Note**

*Further information about the home screen, and the screens accessed from it, is in the [Navigation](#page-30-0) section.*

> 12:57 PM  $\frac{1}{10}$   $\Box$ くDefault System 2 Drive Limits ■

### <span id="page-21-2"></span>4.3.2 Parameter editing screens

Edit a wheelchair's operational parameters from the parameter groups on the **Home** screen. Parameter groups include:

iPod 今

- <span id="page-21-17"></span><span id="page-21-16"></span>• Profiles / Functions
- <span id="page-21-5"></span>• User preferences
- <span id="page-21-13"></span><span id="page-21-12"></span>• Chair setup
	- <sup>l</sup> Modules
	- . Motion

\* Manufacturer only

- <span id="page-21-8"></span><span id="page-21-6"></span>• Core features \*
- <span id="page-21-9"></span> $\bullet$  Drive limits  $*$
- <span id="page-21-11"></span> $\bullet$  Gyro limits  $*$
- $\bullet$  Lighting  $*$

Long press to see accel iPod  $\Box$  $\frac{1}{2}$ Default System 2 Drive Limits 自 Circles represent stability ü **Emergency Deceleration Emergency Deceleration** û **Emergency Deceleration** 85% **Emergency Deceleration** 

**Figure 9: Drive limit speed and stability parameter editing screens**

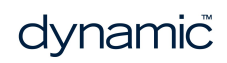

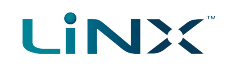

### 4.3.2.1 Editing a parameter

There are several ways to edit a parameter:

- Change numerical parameters with the  $+/-$  buttons, or the low, high or default buttons
- Change non-numerical parameters (yes/no, on/off, etc) with a slide control
- Change the text in the name of a parameter
- Edit some parameters with graphical input tools

For details on how to edit parameters, see *6.5 Modify [parameters](#page-53-0)*.

For details on how to modify profile and functions, see *6.6 Modify profiles and [functions](#page-58-0)*.

### **Note: Function states**

The colour of a function icon indicates the state of the function.

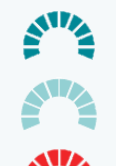

<span id="page-22-4"></span><span id="page-22-2"></span>*Function available*

<span id="page-22-3"></span>*Function not available*

*Function inoperable*

### <span id="page-22-0"></span>4.3.3 Utility screens

Utility screens display only when particular hardware or features are available.

There are currently three utility screens in LiNX:

- <span id="page-22-7"></span><span id="page-22-6"></span>• Adaptive load compensation calibration
- <span id="page-22-8"></span>• Gyro calibration
- Sip and puff calibration

### <span id="page-22-1"></span>4.3.3.1 ALC calibration

The Adaptive Load Compensation calibration utility calculates the motor resistance values to help provide more consistent motor speed.

ALC must be enabled before this utility can be used.

See information about using the ALC calibration at *Tune Adaptive Load [Compensation](#page-44-1) [\(ALC\)](#page-44-1)*.

### <span id="page-22-5"></span>4.3.3.2 Gyro calibration

The Gyro calibration utility helps you set up a gyro module.

A gyro module must be fitted and connected to the system before this utility becomes available.

See information about setting up the gyro utility at *[Tune](#page-44-0) the gyro*.

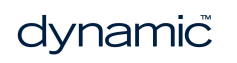

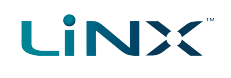

### <span id="page-23-6"></span>4.3.3.3 Sip and Puff calibration

Sip and puff calibration lets you set up sip and puff thresholds on your input module.

<span id="page-23-0"></span>See information about calibrating sip and puff at *Sip and puff [calibration](#page-45-0)*.

### 4.3.4 Diagnostic screens

Diagnostic screens let you view information about system activity.

View:

- <span id="page-23-5"></span><span id="page-23-4"></span><sup>l</sup> *live [diagnostics](#page-23-1)*
- <span id="page-23-2"></span><sup>l</sup> *the system [summary](#page-24-0)*
- <span id="page-23-3"></span><sup>l</sup> *the chair log – active and [previous](#page-24-1) errors*
- <sup>l</sup> *chair [statistics](#page-25-0)*

### <span id="page-23-1"></span>4.3.4.1 Live diagnostics

When connected to a wheelchair, tap **Live Diagnostics | Drive** to view real-time graphs and data:

- Speed Demand (%)
- $\bullet$  Turn Demand  $(\%)$
- Left Motor
	- $\bullet$  Voltage (V)
	- $\bullet$  Current (A)
	- Resistance (m $Ω$ )
- Right Motor
	- $\bullet$  Voltage  $(V)$
	- $\bullet$  Current (A)
	- Resistance (m $Ω$ )
- $\bullet$  Battery Voltage (V)
- $\bullet$  Speed Dial  $(\%)$

Tap **Back** to exit the diagnostics.

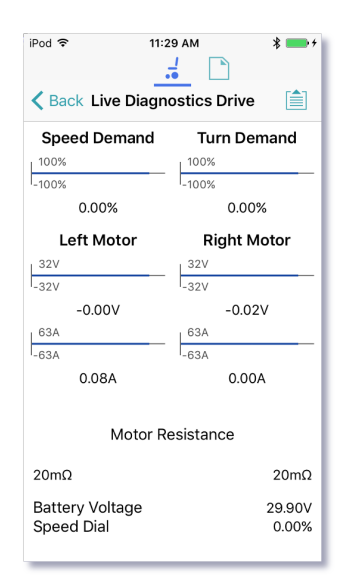

**Figure 10: Real-time diagnostics**

### <span id="page-24-0"></span>4.3.4.2 The system summary

Tap **System Summary** to view the System Summary screen.

The System Summary screen displays details of the system's connected modules and tools, such as:

- <span id="page-24-5"></span><span id="page-24-3"></span>• a connected module's identifier
- <span id="page-24-4"></span>• a module's software version
- <span id="page-24-2"></span>• a module's serial number
- the access level of the LiNX Access Key

A link to the Dynamic Controls website is at the bottom of the screen.

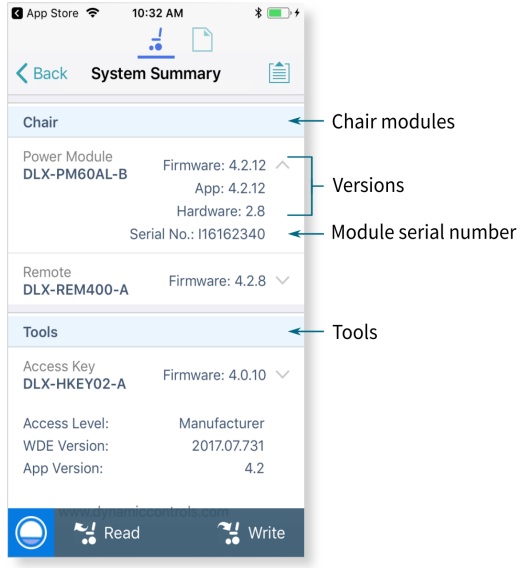

<span id="page-24-6"></span>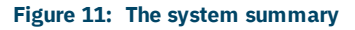

### <span id="page-24-7"></span>4.3.4.3 Active errors

Tap Active Errors to access and view:

- <sup>l</sup> *the [chair](#page-24-1) log*
- <sup>l</sup> *chair [statistics](#page-25-0)*

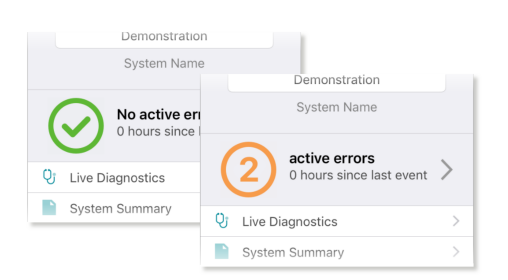

### **Figure 12: Active error button**

### <span id="page-24-1"></span>View the chair log

Tap **Active Errors**, then tap **Chair Log** to display:

- a list of active errors
- $\bullet$  a list of previous errors in the event log

Each entry in the log displays the error, its flash code (e.g. FC:5), and the component where the error occurred.

Tap an error entry to view further information on the error.

### Clear the event log

Scroll to the bottom of the list and tap **Clear Event Log**.

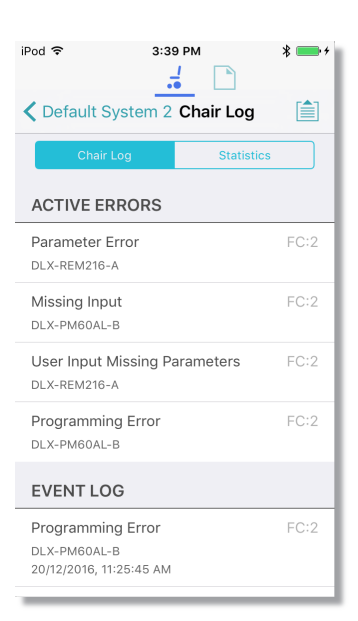

**Figure 13: Viewing the event log**

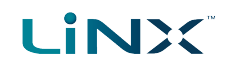

### <span id="page-25-0"></span>View chair statistics

Tap **Statistics** to view current system statistics.

The statistics screen is divided into the following sections:

- <span id="page-25-3"></span><span id="page-25-2"></span><sup>l</sup> *[Battery](#page-25-1) usage*
- <sup>l</sup> *Drive [statistics](#page-26-0)*

### <span id="page-25-1"></span>Battery usage

The battery usage statistics are in the top section of the statistics screen.

- To view more information about a battery usage statistic, tap the statistic, and a description displays under it.
- <span id="page-25-4"></span><sup>l</sup> To reset the statistics, click **Reset Battery Usage** at the bottom of the battery usage section.

Available battery usage statistics are detailed in the table below:

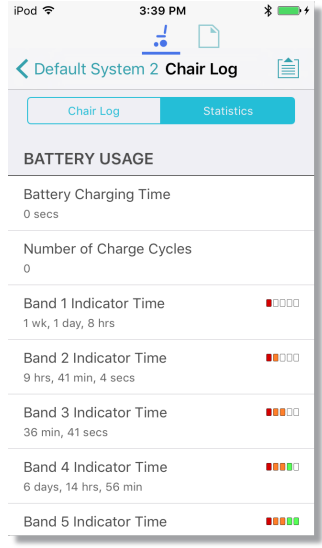

### **Figure 14: Reading battery usage**

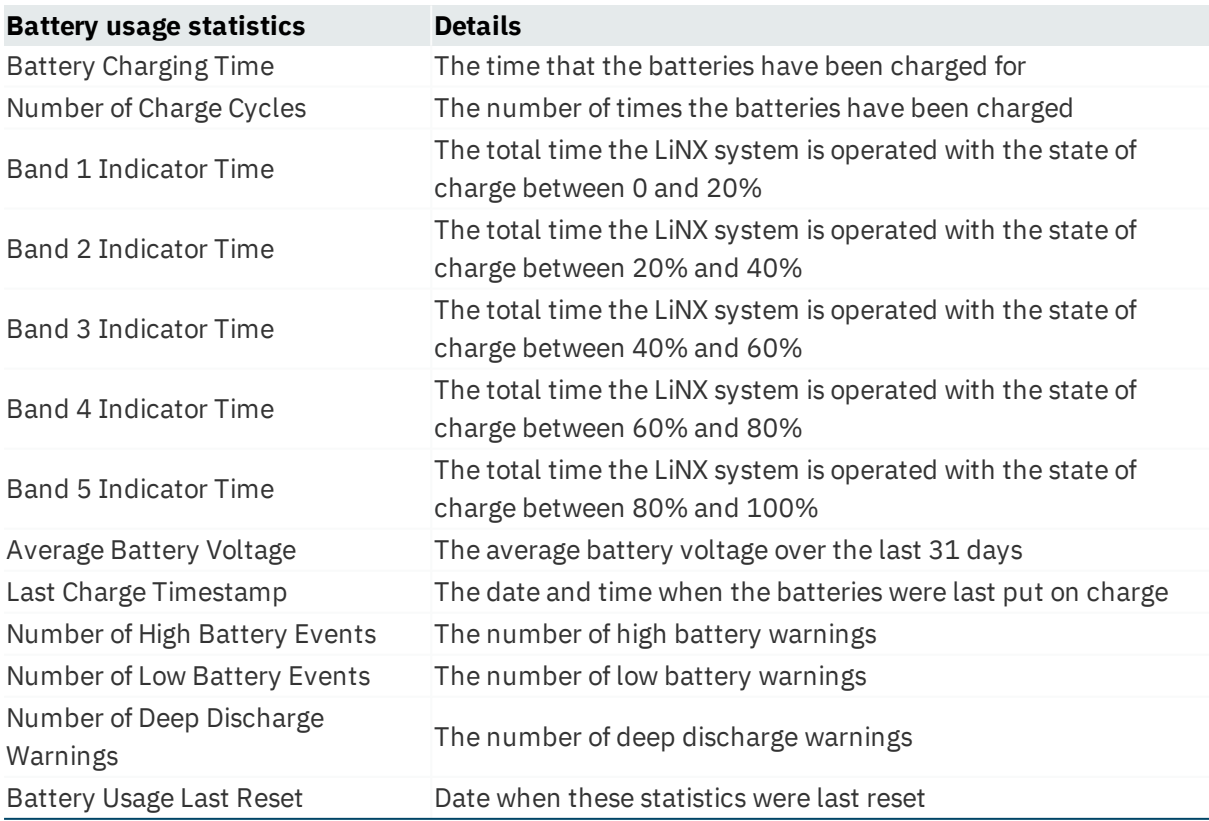

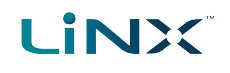

### <span id="page-26-0"></span>Drive statistics

The drive statistics are in the bottom section of the statistics screen, below the battery statistics.

- <span id="page-26-1"></span>• To view more information about a drive statistic, tap a statistic, and a description displays below it.
- <sup>l</sup> To reset the statistics, click **Reset Drive Statistics** at the bottom of the drive statistics section.

# **LINX**

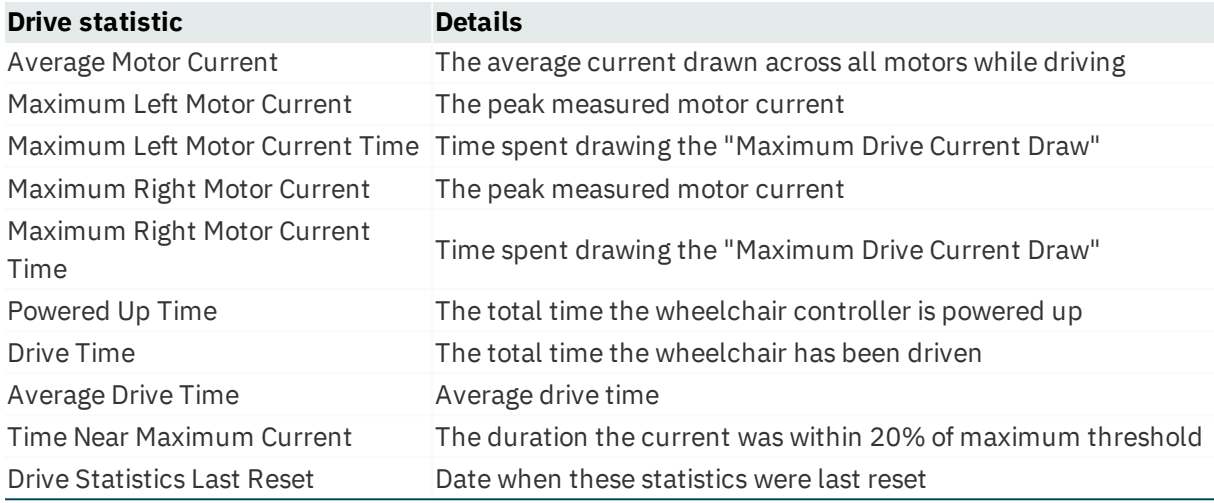

### <span id="page-27-0"></span>4.3.5 Navigation bar

The navigation bar is at the top of each screen. Its contents change depending on the screen. (See a typical layout in *[Figure](#page-27-2) 15*.)

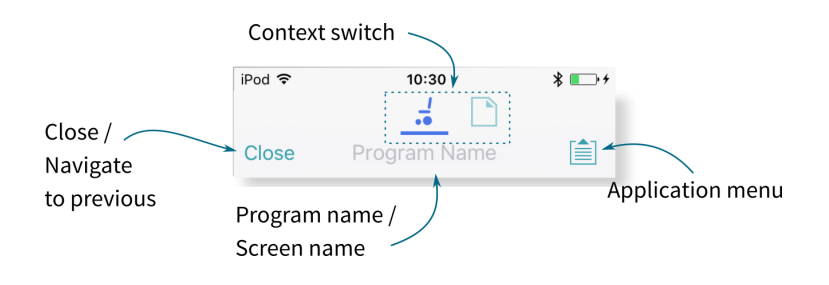

**Figure 15: Navigation bar**

### <span id="page-27-2"></span><span id="page-27-1"></span>4.3.6 Application menu

The Application menu contents depend on the selected context:

- <sup>l</sup> Connection context
- File context

In the **connection context**, and when connected to a system, the following options are available:

- <span id="page-27-5"></span><span id="page-27-4"></span>• Save  $-$  save the configuration as a file (.lci)
- <span id="page-27-3"></span>- Save As  $-$  save the configuration as a file (.lci) with a different name
- <span id="page-27-8"></span> $\bullet$  Read from Chair  $-$  read the configuration from the connected LiNX system
- <span id="page-27-7"></span> $\bullet$  Write to Chair — write the configuration to the connected LiNX system
- <span id="page-27-6"></span> $\bullet$  Upgrade – go to firmware upgrade mode
- $\bullet$  Store authorisation  $-$  store an Access Level **Certificate**

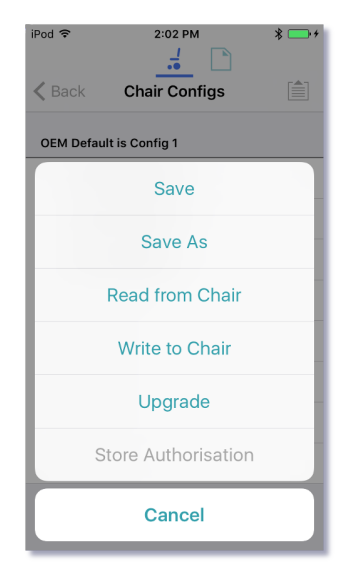

**Figure 16: Application menu – connection context**

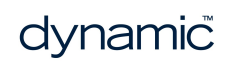

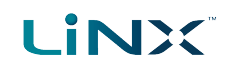

In **file context**, the options are:

- Save
- Save As
- Convert Configuration  $-$  convert the file to a valid configuration
- Write to Chair (if connected to a LiNX system).

### **Warning**

*The Write to Chair option and the Write button (in Bulk Edit ) overwrite the data on the connected LiNX system*

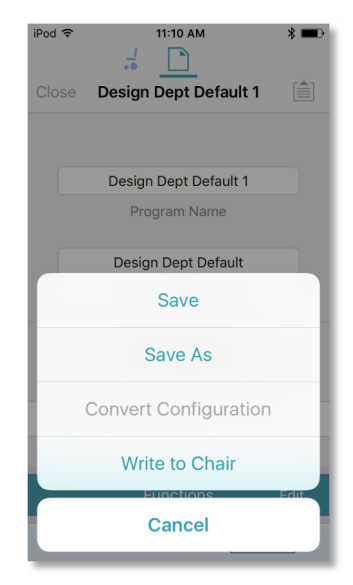

**Figure 17: Application menu – file context**

Page 28

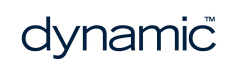

# <span id="page-30-0"></span>5 Navigation

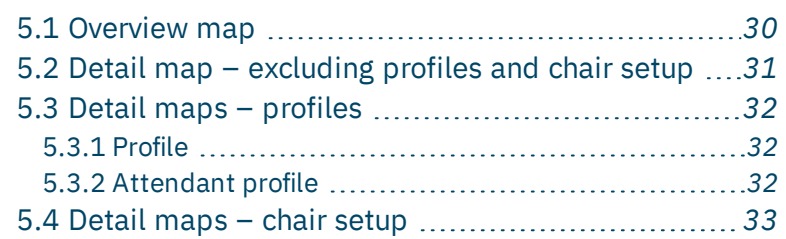

Navigation

In this chapter, find out where to access specific parameters and diagnostic information in the LiNX Access iOS tool.

### <span id="page-31-0"></span>5.1 Overview map

Here are the parameters and diagnostic information accessible from the home screen:

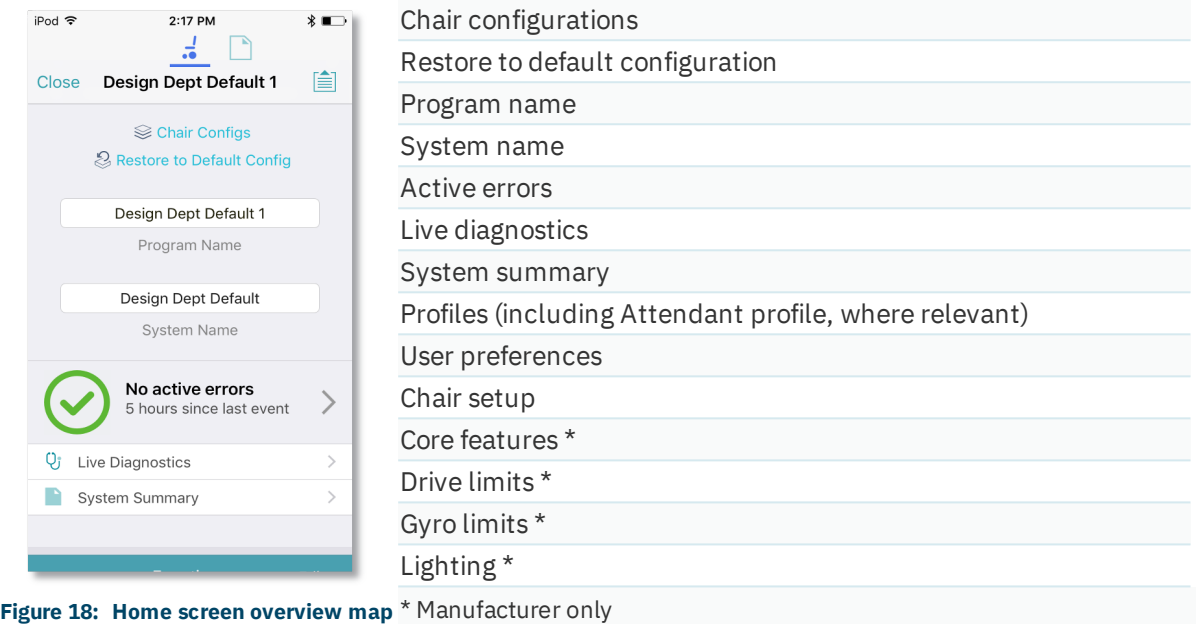

Drill down from these parameters to access further parameters (described below):

- <sup>l</sup> *Detail map – [excluding](#page-32-0) profiles and chair setup*
- <sup>l</sup> *Detail maps – [profiles](#page-33-0)*
- <sup>l</sup> *[Detail](#page-34-0) maps – chair setup*

### **Note**

*The parameter groups accessed and displayed by the LINX Access iOS tool vary depending on: your LAK's access level (manufacturer or distributor), the system's configuration and the connected modules.*

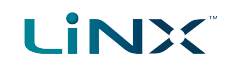

### <span id="page-32-0"></span>5.2 Detail map – excluding profiles and chair setup

The parameters accessible from the home screen (excluding profiles and chair setup) are:

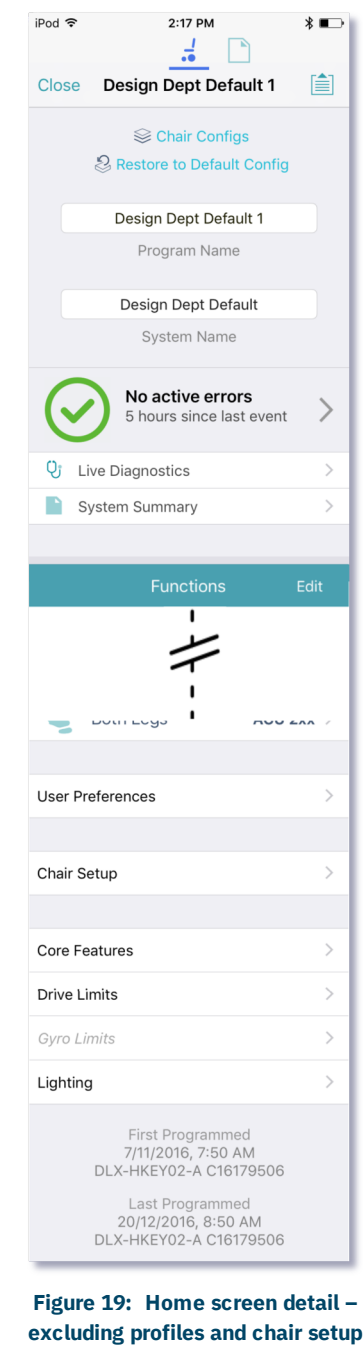

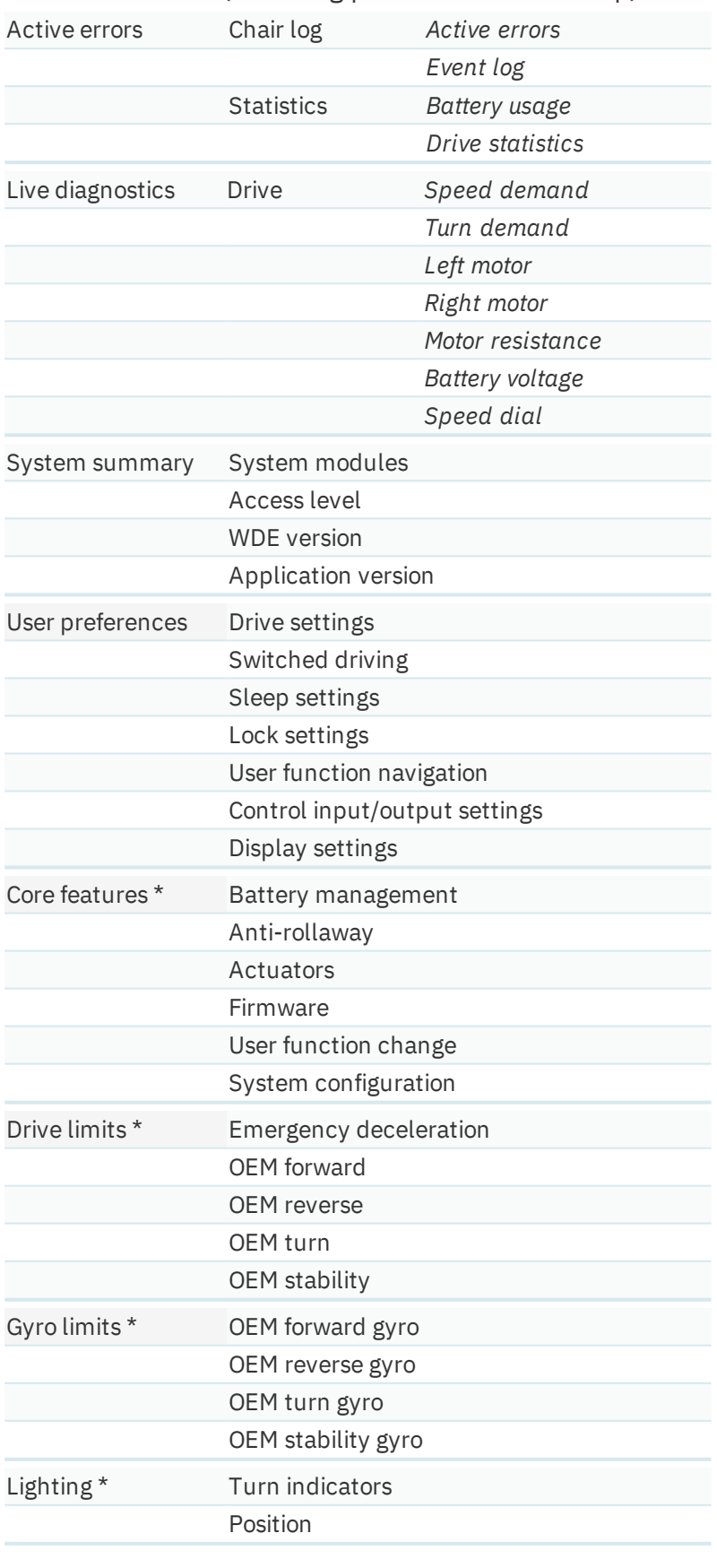

\* Manufacturer only

# **LINX**

### <span id="page-33-0"></span>5.3 Detail maps – profiles

A profile is a container for user functions: drive, seating, connectivity and utility. A profile can contain one or more functions. For profiles with multiple functions, the functions can be of the same type, or mixed. LiNX has two types of profile:

- Profile (many can be created)
- Attendant profile (one available, and only on an ACU module)

Wheelchair occupants can see all profiles except the attendant profile, while wheelchair attendants can only see the attendant profile.

### <span id="page-33-1"></span>5.3.1 Profile

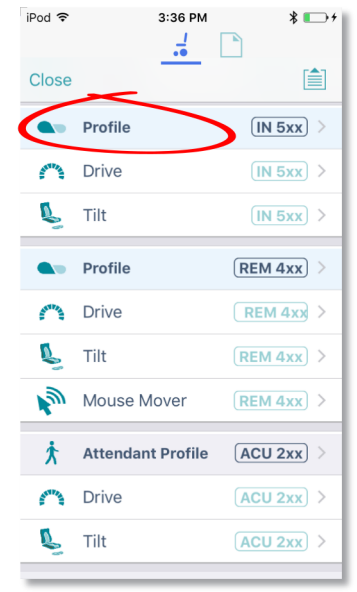

**Figure 20: Profile detail**

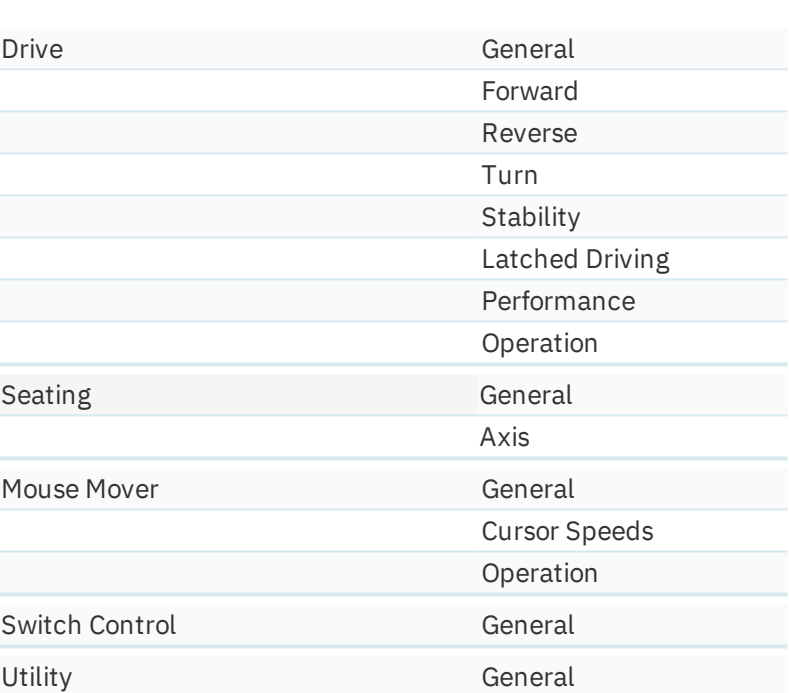

### <span id="page-33-2"></span>5.3.2 Attendant profile

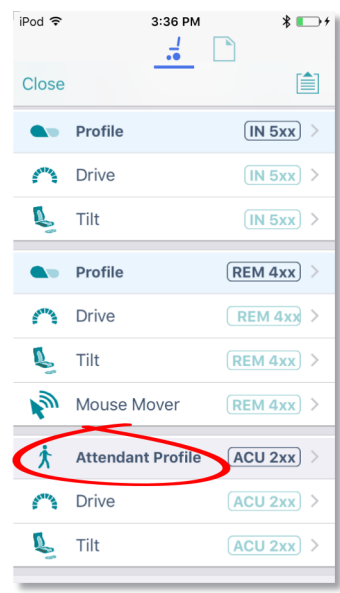

**Figure 21: Attendant profile**

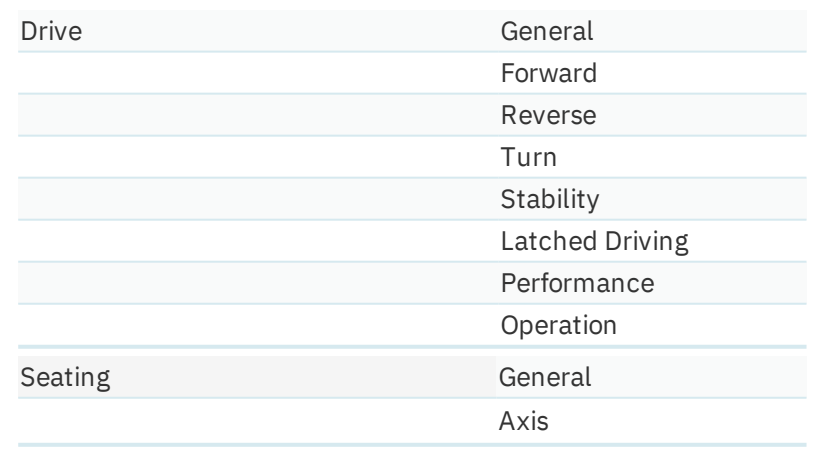

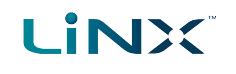

# <span id="page-34-0"></span>5.4 Detail maps – chair setup

From the home screen, tap **Chair setup** to access parameters under two tabs: Modules / Motion.

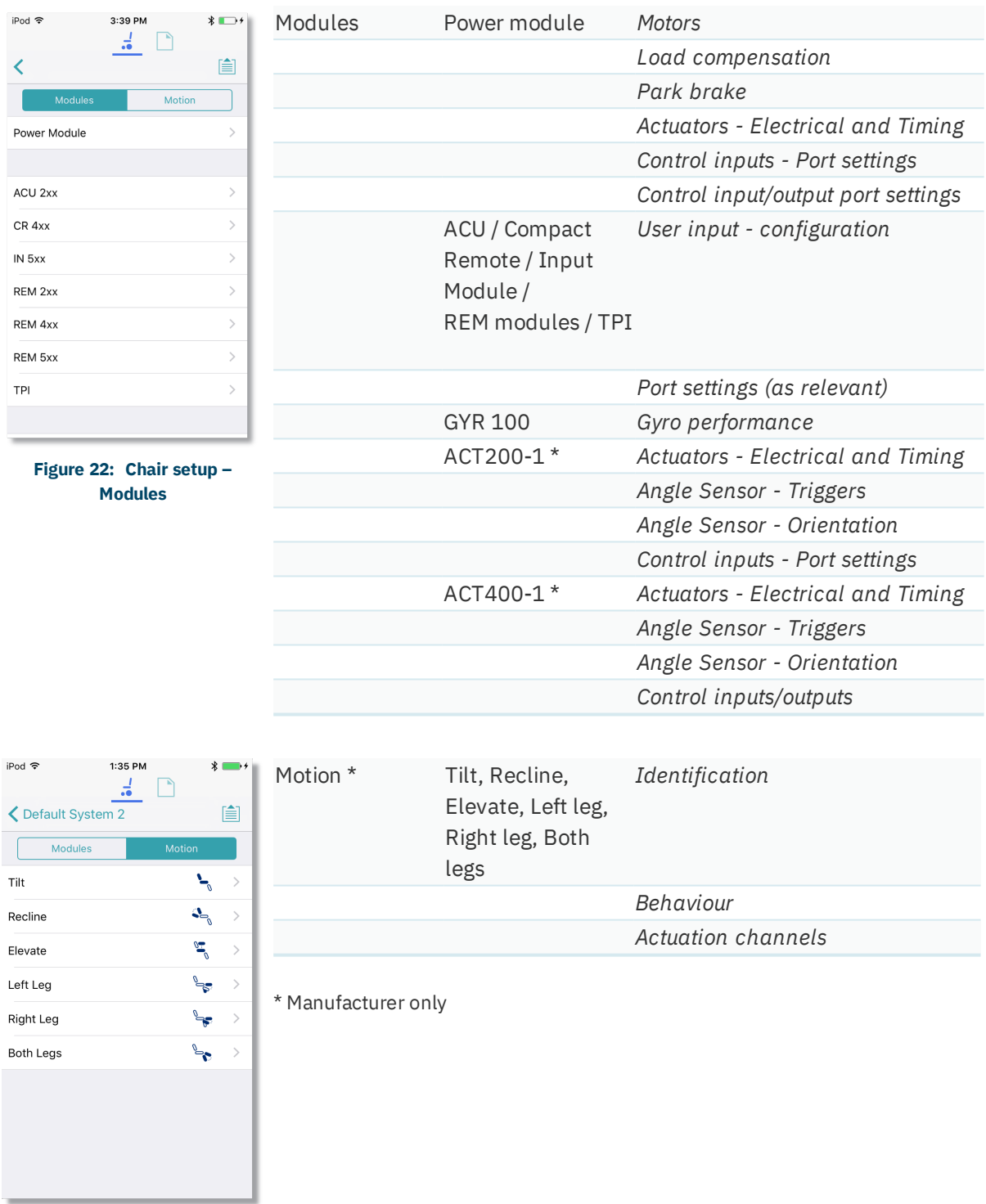

**Figure 23: Chair setup – Motion**

Page 34

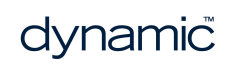

# <span id="page-36-0"></span>6 How to ...

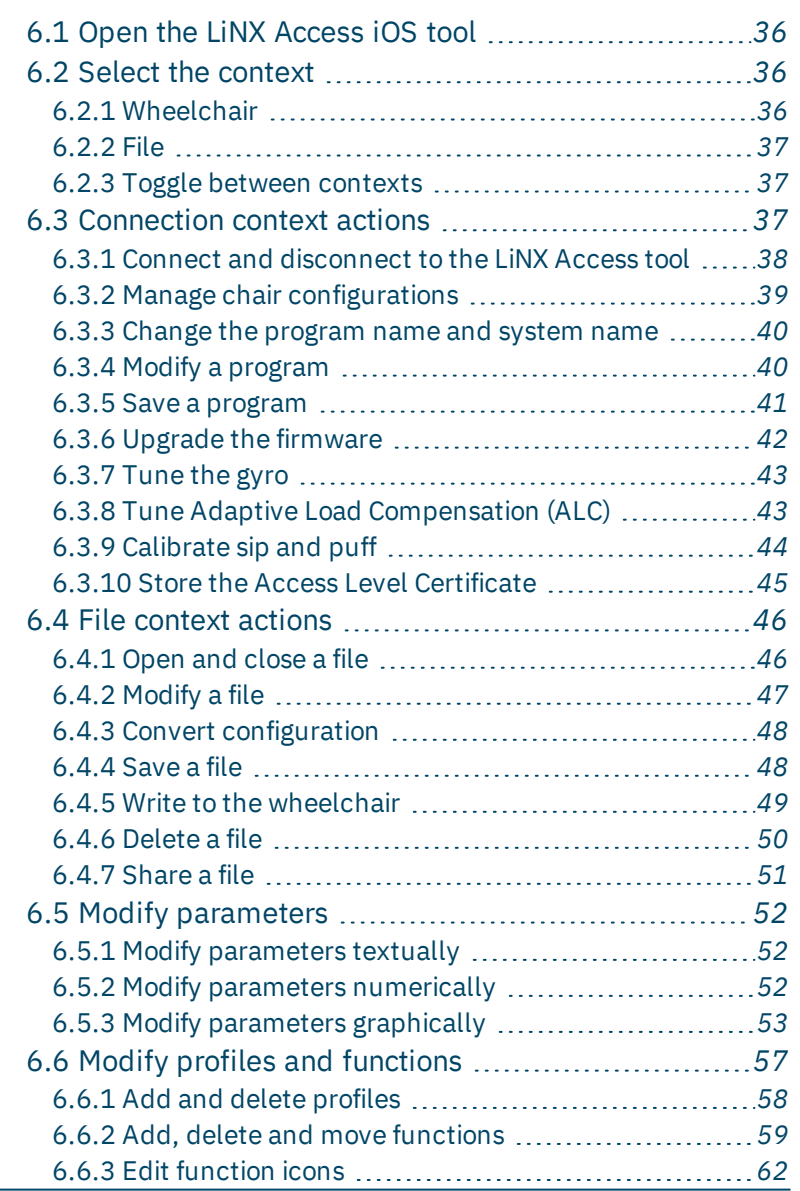

# How to ...

iPod 〒

# <span id="page-37-0"></span>6.1 Open the LiNX Access iOS tool

**LINX** 

1. Open the LiNX Access iOS tool on your iOS device using the LiNX icon on your device.

The **Connect to Device** screen opens.

2. From the Navigation bar, select a context to choose to work on a connected wheelchair or a file stored on your device. See *6.2 Select the [context](#page-37-1)* for details on how to select a context.

# <span id="page-37-2"></span><span id="page-37-1"></span>6.2 Select the context

### 6.2.1 Wheelchair

To work on a connected wheelchair, select  $\frac{1}{\sqrt{t}}$  (the **connection context**) from the context switch on the *[Navigation](#page-27-0) bar*.

When you select the connection context, and if you are connected to a LiNX system, the last screen you were working on displays.

Otherwise, the **Connect to Device** screen displays.

(See *6.3.1 Connect and disconnect to the [LiNX Access](#page-39-0) tool* for how to connect to a LiNX system from the Connect to Device screen.)

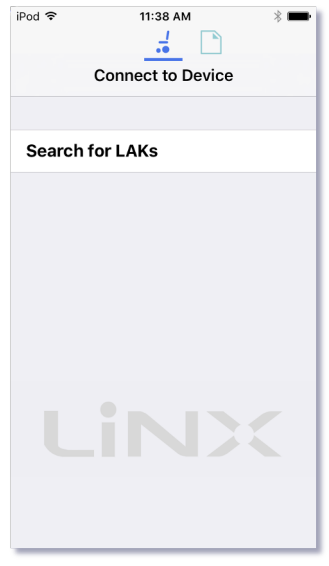

**Figure 25: Connect to Device screen**

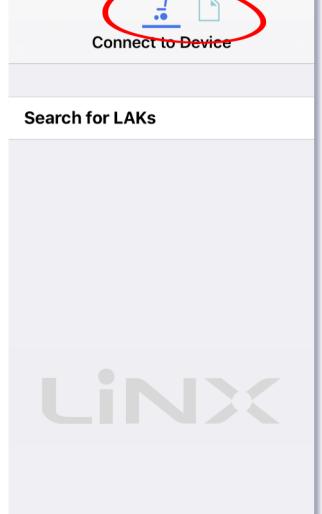

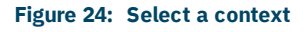

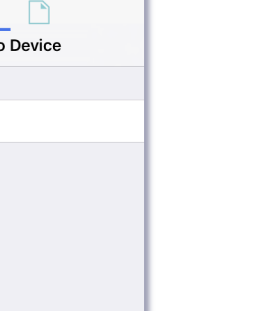

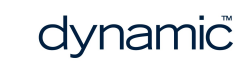

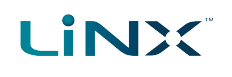

### 6.2.2 File

To work on a saved file, select  $\Box$  (the **file context**) from the context switch on the *[Navigation](#page-27-0) bar*.

When you select the file context, and if you have a file open, the last screen you were working on displays.

Otherwise, the **Load from File** screen displays.

(See *[6.4.1](#page-47-1) Open and close a file* for how to open a file.)

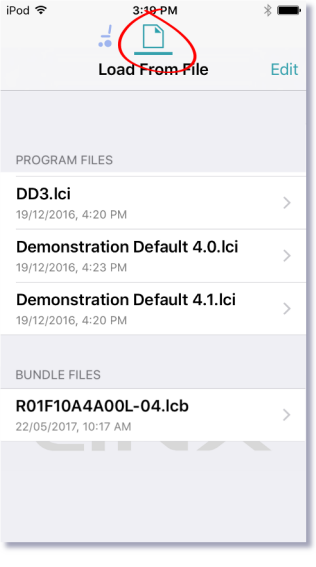

**Figure 26: Load from File screen**

### <span id="page-38-3"></span><span id="page-38-0"></span>6.2.3 Toggle between contexts

Tap the icons on the context switch (see *[Figure](#page-38-2) 27*) at any time to toggle between **connection context** and **file context**.

The selected context displays a coloured bar beneath its icon.

### <span id="page-38-1"></span>6.3 Connection context actions

The following actions are only relevant when in **connection context**. (For actions related to the **file context**, see *6.4 File context [actions](#page-47-0)*.)

Find out here how to:

- <sup>l</sup> *Connect and [disconnect](#page-39-0) to the LiNX Access tool*
- <sup>l</sup> *Manage chair [configurations](#page-40-0)*
- <sup>l</sup> *Change the [program](#page-41-0) name and system name*
- <sup>l</sup> *Modify a [program](#page-41-1)*
- <sup>l</sup> *Save a [program](#page-42-0)*
- <sup>l</sup> *Upgrade the [firmware](#page-43-0)*
- <sup>l</sup> *Tune the gyro [\(manufacturer](#page-44-0) only)*
- <sup>l</sup> *Tune Adaptive Load [Compensation](#page-44-1) (ALC)*
- <sup>l</sup> *[Calibrate](#page-45-0) sip and puff*
- <sup>l</sup> *Store the Access Level [Certificate](#page-46-0)*

<span id="page-38-2"></span>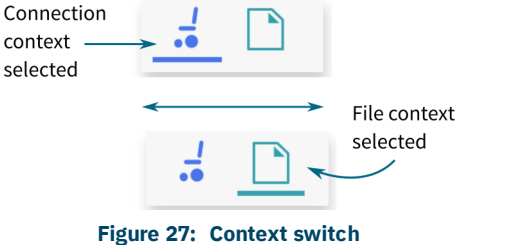

### <span id="page-39-0"></span>6.3.1 Connect and disconnect to the LiNX Access tool

### 6.3.1.1 Connect

To connect the LiNX Access iOS tool to the wheelchair:

- 1. Power up a LiNX wheelchair system.
- 2. Insert a LAK into the remote module's XLR port.
- 3. Open the LiNX Access iOS tool application.
- <span id="page-39-2"></span>4. Select the connection context button:  $\frac{1}{\sqrt{2}}$  (in the *[Navigation](#page-27-0) bar*).
- 5. Tap the **Search for LAKs** button and select a LAK from the *Select an Accessory* list. A warning screen displays.
- 6. Read the warning message and tap **I Agree** to continue.

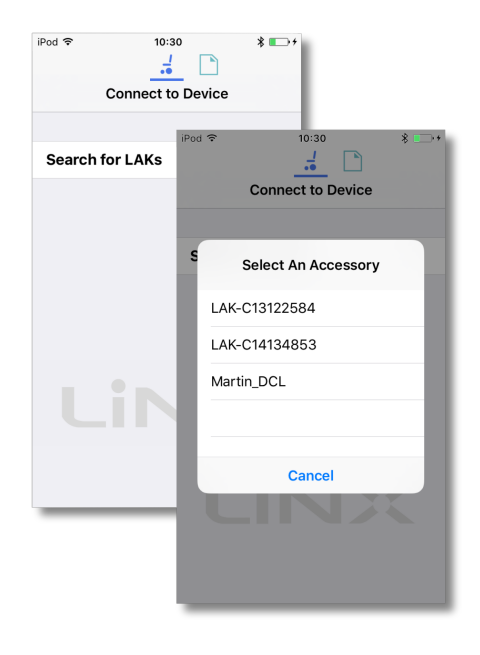

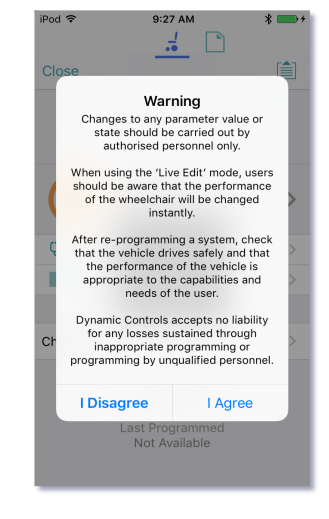

**Figure 28: Selecting a LAK Figure 29: Agree to terms in warning message**

### <span id="page-39-3"></span>6.3.1.2 Disconnect

To disconnect the LiNX Access iOS tool from the wheelchair:

1. Tap **Close** (at the top of the screen).

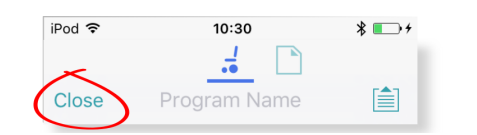

**Figure 30: Disconnecting from a connected wheelchair**

<span id="page-39-1"></span>If all data is saved, the tool returns to the *Connect to Device* screen. If any data is unsaved, the following options display: Save, Write to Chair, Disconnect, Cancel.

### **Warning**

*If you click Disconnect, any unsaved data is lost.*

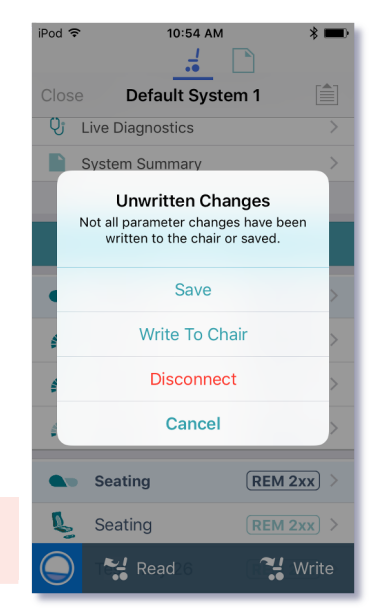

**Figure 31: Unwritten changes on the connection context**

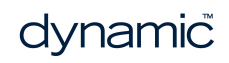

### <span id="page-40-0"></span>6.3.2 Manage chair configurations

This section explains how to:

- <sup>l</sup> *select a chair [configuration](#page-40-1)*
- <sup>l</sup> *add a chair [configuration](#page-40-2)*
- <sup>l</sup> *delete a chair [configuration](#page-41-2)*

# <span id="page-40-1"></span>6.3.2.1 Select a chair configuration

### **Note**

*When a new configuration is selected, the system automatically power-cycles before the configuration becomes active.*

To select a chair configuration (and make it the active configuration for the wheelchair):

- <span id="page-40-3"></span>1. Tap **Chair Configs** at the top of the **Home** screen. The **Chair configs screen** displays.
- 2. Tap a named configuration. A warning message displays.
- 3. On the warning message, tap **Yes** to proceed with your selection. The system returns you to the home screen.

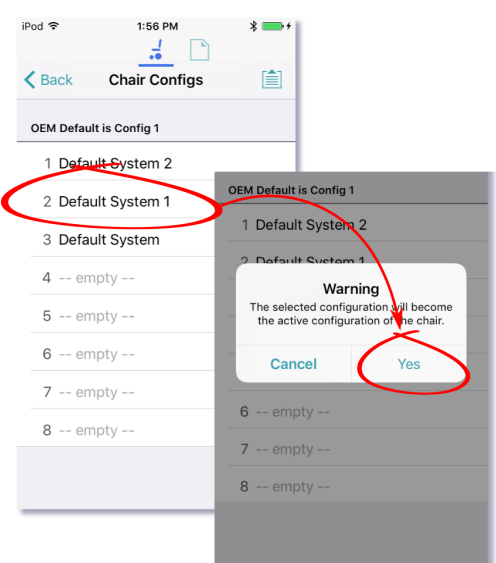

**Figure 32: Select a chair configuration**

# <span id="page-40-2"></span>6.3.2.2 Add a chair configuration (manufacturer only)

### $\mathcal{L}$ **Note**

If in bulk edit mode: before you add the active configuration to the store, ensure it has been written to the chair. To do this, tap Write in the blue bar at the bottom of the screen. Wait for the success message before *proceeding.*

To add the active chair configuration to the chair configuration store:

- 1. Tap **Chair Configs** at the top of the **Home** screen. The chair config screen displays.
- 2. Tap an **--empty--** configuration slot. A **Working** dialogue displays while the configuration is saved to the empty slot, and the empty slot is renamed with the program name.
- 3. Tap **Back** to return to the Home screen.

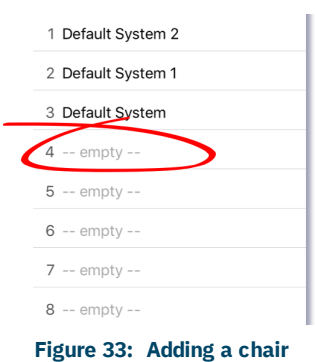

### <span id="page-41-2"></span>6.3.2.3 Delete a chair configuration (manufacturer only)

To delete a configuration from the configuration store:

- 1. Tap **Chair Configs** (top of **Home** screen). The Chair Configs screen displays.
- 2. Tap and hold a named configuration until its background turns grey, and then swipe to the left.
	- A red **Delete** button displays.

**LiNX** 

3. Tap **Delete**. The configuration is removed and replaced with an **--empty--** slot.

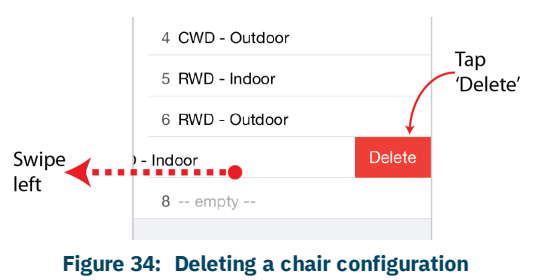

### <span id="page-41-0"></span>6.3.3 Change the program name and system name

The program and system names can be changed depending on your LiNX Access Key version:

- <span id="page-41-4"></span><span id="page-41-3"></span>**.** Distributors (DLX-HKEY01-A): can edit the Program Name
- **Manufacturers** (DLX-HKEY02-A): can edit the Program Name and System Name

The names are located near the top of the home screen.

- 1. Type in the name(s) you require.
- 2. Tap **Return** (on the keyboard).
- 3. Save the name(s) as required.

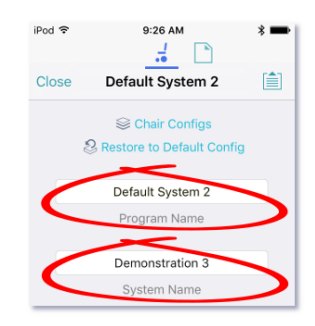

### **Figure 35: Change program name or system name**

### **Note**

- <sup>l</sup> *In Connection context, live edit, the new names are saved automatically to the wheelchair.*
- <sup>l</sup> *In Connection context, bulk edit, tap Write to write the names to the wheelchair.*
- <sup>l</sup> *In File context, save or write the file from the Application menu.*

### <span id="page-41-1"></span>6.3.4 Modify a program

Program parameters can be modified numerically, textually and graphically. (See *[6.5](#page-53-0) Modify [parameters](#page-53-0)*.) There are two edit modes in which to modify a program:

- <sup>l</sup> *[Live](#page-19-3) edit*
- <sup>l</sup> *[Bulk](#page-20-0) edit*

### $\overline{1}$ **Note**

When a parameter is modified, its background colour changes to yellow to indicate it has been modified. The yellow background reverts to white when the modified parameter value is written to the controller or saved to a file.

In live edit, it may be difficult to see the background colour changing as the live edit operation can occur rapidly.

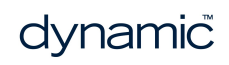

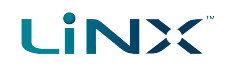

### <span id="page-42-0"></span>6.3.5 Save a program

Save a program using:

- <sup>l</sup> *[Save](#page-42-1)*
- <sup>l</sup> *[Save](#page-42-2) As*

### <span id="page-42-1"></span>6.3.5.1 Using Save

To save the current program as a file to your iOS device.

- 1. Tap the **Application** menu button  $\equiv$ .
- 2. Tap **Save**.
	- If you have previously saved the program to a file in the current session it will automatically save to the same file (and overwrite it).
	- If you have not previously saved the program, you will be prompted to **Save as** with a new file name. After saving the program, the tool displays a confirmation message with the file's name.
- 3. Tap **Dismiss** to remove the message and continue.

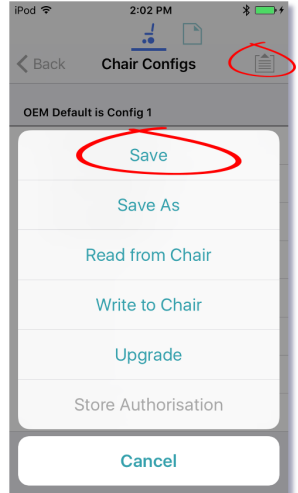

### **Figure 36: Using Save**

### **Note**

*All files are saved with a .lci extension.*

*If, when you save, you are prompted to Save As with a new file name:*

- <sup>l</sup> *If the program name is set, you can save with the program name.*
- <sup>l</sup> *If the program name has not been set, the file can be saved with a date/time stamp: YYYYMMDD-HHMMSS.lci where:YYYY = year; MM = month; DD = day; HH = hour; MM = minutes; SS = seconds*

### <span id="page-42-2"></span>6.3.5.2 Using Save As

To save the current program with a different name to your iOS device:

- 1. Tap the **Application** menu button **1**.
- 2. Select **Save as**.
- 3. Enter a new file name (or use the displayed file name).
- 4. Tap **Save**.

After saving the program, the tool displays a confirmation message with the file's name.

5. Tap **Dismiss** to remove the message and continue.

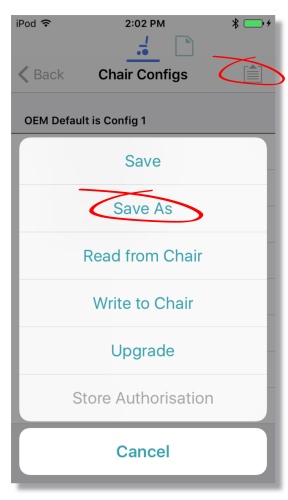

**Figure 37: Using Save As**

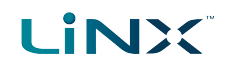

### **Note**

All files are saved with a *.lci* extension.

- If the file has not been saved before, and if the program name is set, the save as dialog suggests saving with the program name.
- If the program name has not been set, the file can be saved with a date / time stamp: YYYYMMDD-**HHMMSS.lci** where: YYYY = year; MM = month; DD = day; HH = hour; MM = minutes; SS = seconds.
- If the file has been saved before, the save as dialog suggests saving with "Copy of" prepended before the name. For each subsequent save, it suggests saving with an incremental numerical value appended to the name.

### <span id="page-43-0"></span>6.3.6 Upgrade the firmware

- 1. Tap the **Application** menu button la I
- 2. Tap **Upgrade**.

The screen displays "*Entering Firmware Upgrade Mode. Please Wait...*".

If the connected modules are up-to-date, the Upgrade screen displays FIRMWARE UP-TO-DATE with a list of connected modules and their respective versions.

Modules that need upgrading display under NEW FIRMWARE AVAILABLE.

- 3. If no modules require updating:
	- Tap the **Done** button (top-left, navigation bar) to finish.

Otherwise:

- Tap a single module to upgrade it, or
- **.** Tap the **Upgrade All** button (top-right, navigation bar). During a module upgrade, a progress bar displays. Once the upgrade has completed, its status displays (succeed or fail).
- **.** Tap **Done** to finish.

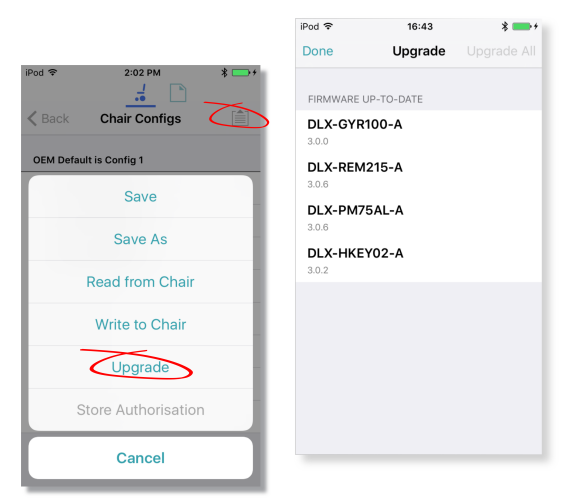

**Figure 38: Upgrading the firmware**

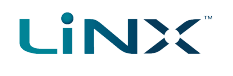

### <span id="page-44-0"></span>6.3.7 Tune the gyro

### **Note**

A gyro module must be connected and enabled in the current drive function before continuing. Gyro tuning is available only in live edit. For more information on gyro tuning, refer to the LiNX Systems Installation Manual (GBK54036).

- <span id="page-44-3"></span>1. From the **Home** screen, tap **Chair Setup**.
- <span id="page-44-2"></span>2. Tap **GYR 100**.
- 3. Tap **Go to Gyro Turn Calibration**.
- 4. Follow the instructions on the screen.

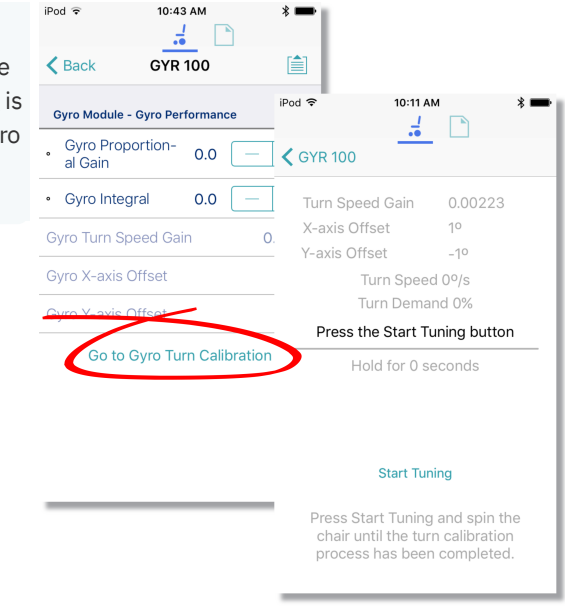

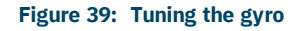

# <span id="page-44-1"></span>6.3.8 Tune Adaptive Load Compensation (ALC)

### **Note**

*Adaptive Load Compensation (ALC) must be enabled before tuning. To enable ALC:*

- *1. From the Home screen, tap Chair Setup.*
- *2. Select Modules.*
- *3. Tap Power Module.*
- *4. Scroll down to Load Compensation, enable Bulk Edit, and and switch on Adaptive Load Comp Enabled.*
- *5. Tap Write to Chair.*

To tune the adaptive load compensation:

- 1. From the **Home** screen, tap **Chair Setup**.
- 2. Select the **Modules** tab.
- 3. Tap **Power Module**.
- 4. Scroll down to *Power Module – Load Compensation*, and tap **Go to ALC Calibration**.
- 5. Follow the instructions on the screen.

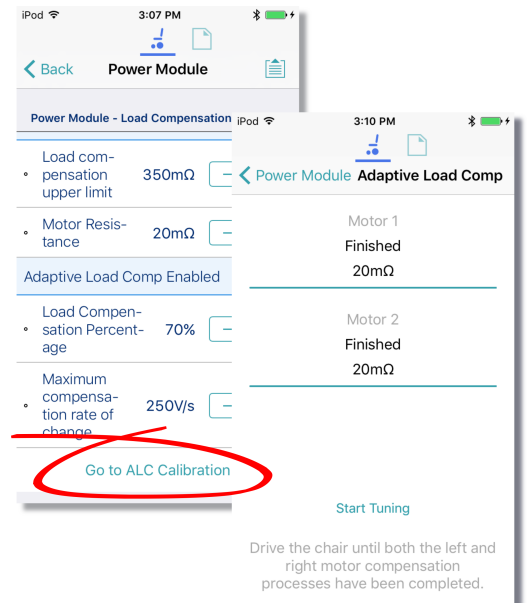

**Figure 40: Tuning Adaptive Load Compensation**

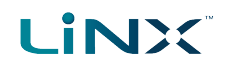

### <span id="page-45-0"></span>6.3.9 Calibrate sip and puff

### **Note**  $\mathcal{L}$

An input module must be connected and Sip and Puff enabled in the module before calibrating. To enable Sip and Puff:

- *1. From the Home screen, tap Chair Setup.*
- *2. Select Modules.*
- *3. Tap IN 5xx.*
- *4. Tap User Input Configuration, unlock Bulk Edit, and select Sip and Puff from the User Input Configuration drop-down menu.*
- *5. Tap Write to Chair.*

### 6.3.9.1 Open sip and puff calibration

- 1. From the **Home** screen, tap **Chair Setup**.
- 2. Select the **Modules** tab.
- 3. Tap **IN 5xx**.

The IN5XX screen opens.

- 4. Ensure *Sip and Puff* is selected in **User Input Configuration**.
- 5. Tap **Go to Sip and Puff Calibration**.
- 6. Calibrate *[sip](#page-45-0)*, *puff* and *test* as required.

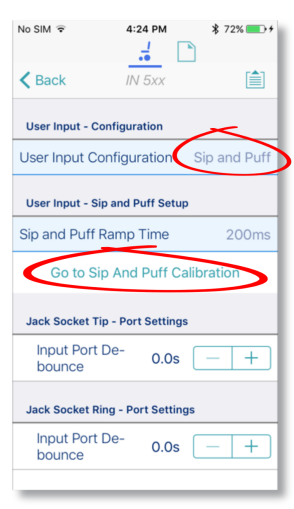

**Figure 41: Open sip and puff calibration**

### 6.3.9.2 Calibrate sip

- 1. Tap the **Sip** tab.
- 2. Use the sliders on the right of the screen to set the sip levels as required.

### 6.3.9.3 Calibrate puff

- 1. Tap the **Puff** tab.
- 2. Use the sliders on the right of the screen to set the puff levels as required.

### 6.3.9.4 Test sip and puff

- 1. Tap the **Test** tab.
- 2. Use the **Test** screen to test your sip and puff calibrations.

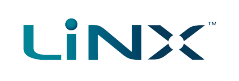

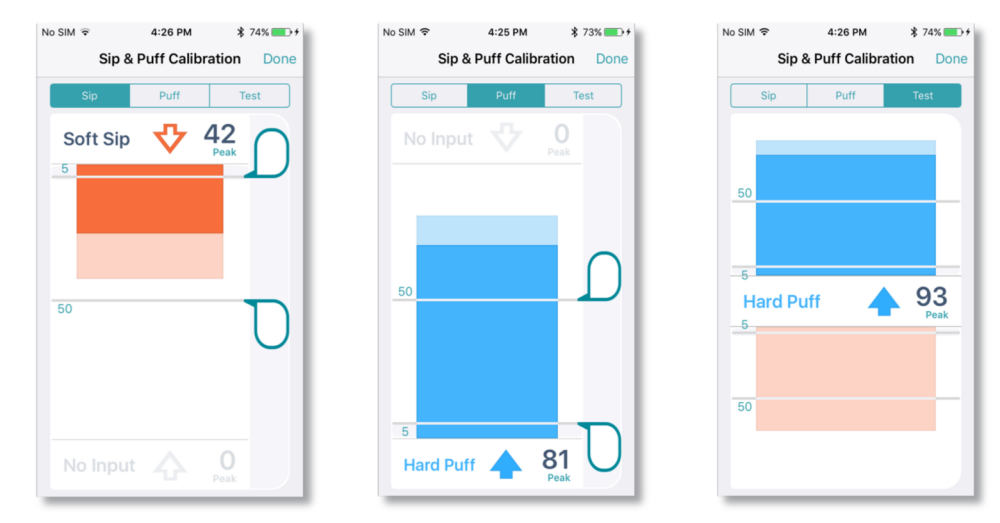

**Figure 42: Sip and Puff calibration and test screens**

### **Note**

Refer to the LiNX System Installation Manual (GBK54036) for technical details on how to calibrate sip and puff.

### <span id="page-46-1"></span><span id="page-46-0"></span>6.3.10 Store the Access Level Certificate

The Access Level Certificate determines how you view and edit offline programs (\*.lci files) when in file context.

If you do not store your certificate, you get read-only access to your stored .lci files.

The certificate is taken from a connected LiNX Access Key and provides access to your files on one of two levels:

- $\bullet$  Distributor access to a limited number of parameters
- $\bullet$  Manufacturer access to all parameters

<span id="page-46-2"></span>To edit files with distributor's access requires an Access Level Certificate from a distributor-level LiNX Access Key (DLX-HKEY01-  $(A)$ .

To edit files with manufacturer's access requires an Access Level Certificate from a manufacturer-level LiNX Access Key (DLX-HKEY02-A).

To store an Access Level Certificate:

- 1. Connect to a LiNX system.
- <span id="page-46-4"></span>2. Tap the **Application** menu button
- <span id="page-46-3"></span>3. Select **Store Authorisation‡1** .
- 4. Tap **Store** to continue**‡2** or **Don't Store** to cancel.

After storing a certificate, you can edit your stored files.

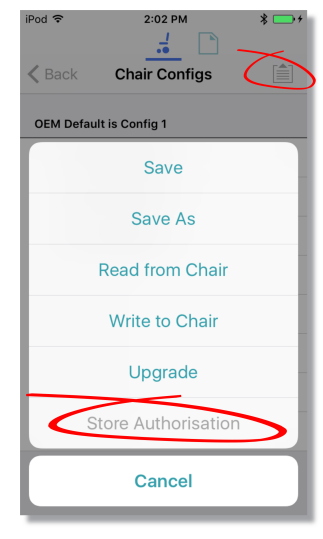

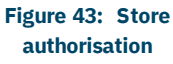

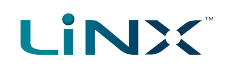

### **Notes**

**‡1** A message displays showing how many authorisations remain and asking if you want to continue. LiNX Access Keys only permit ten Store Authorisation operations. Once ten authorisations have occurred, the menu item is grayed out.

**‡2** If the LiNX Access iOS tool application is removed from your iOS device, the Access Level Certificate will be lost.

### $\mathcal I$ **Note**

Once a certificate has been stored on your iOS device, the access level granted by the stored certificate does not have to be the same as the access level granted by subsequent LiNX Access Keys. You can mix the access levels *of LiNX Access Keys and stored Access Level Certificates.*

With mixed access levels, the higher level takes precedence when editing parameters. That is, if either the Access *Level Certificate or the LiNX Access Key is at manufacturer-level access, you can edit parameters at manufacturer level: a manufacturer's LiNX Access Key (DLX-HKEY02-A) overrides a stored distributor-level certificate, and a stored manufacturer's-level certificate overrides a distributor's LiNX Access Key (DLX-HKEY01- A).*

### <span id="page-47-0"></span>6.4 File context actions

The following tasks are only relevant when in file context. (For tasks related to the connection context, see *6.3 [Connection](#page-38-1) context actions*.)

Find out here how to:

- <sup>l</sup> *Open and [close](#page-47-1) a file*
- <sup>l</sup> *[Modify](#page-48-0) a file*
- <sup>l</sup> *Convert [configuration](#page-49-0)*
- <sup>l</sup> *[Save](#page-49-1) a file*
- <sup>l</sup> *Write a file to a [wheelchair](#page-50-0)* <sup>l</sup> *[Delete](#page-51-0) a file*
- <sup>l</sup> *[Share](#page-52-0) a file*
- <span id="page-47-1"></span>6.4.1 Open and close a file

### 6.4.1.1 Open a file

- 1. Select the file context button:  $\Box$  (in the *[navigation](#page-27-0) bar*).
- 2. Tap a file from the list in the **Load From File** screen.

### **Note**

*If you already have a file open, click Close (at the top-left of the screen) to return to the Load from File screen.*

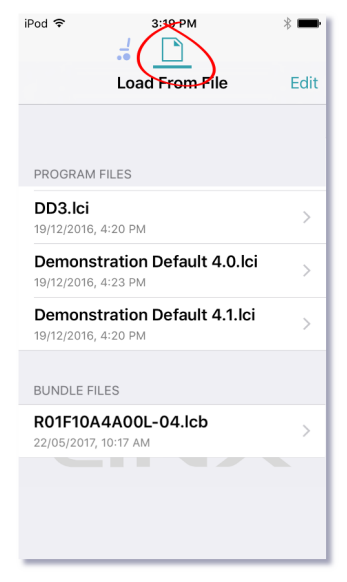

**Figure 44: Load from file**

<span id="page-47-2"></span>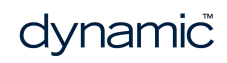

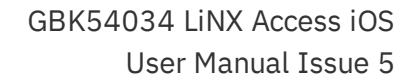

### 6.4.1.2 Close a file

**LINX** 

Click **Close** at the top left of the Home screen.

If all data is saved, the tool returns to the *Load from file* screen.

If any data is unsaved, the *Unsaved Changes* options (shown on the right) display.

### **Warning**

*Click Close in the Unsaved Changes option and any unsaved data is lost.*

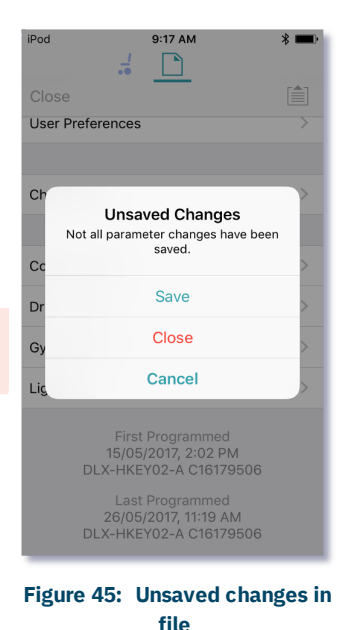

<span id="page-48-0"></span>6.4.2 Modify a file

Values and parameters in a file can be edited:

- <sup>l</sup> *[textually](#page-53-0)*
- <sup>l</sup> *[numerically](#page-53-0)*
- **.** *[graphically](#page-53-0)*

(**Note**: Use *Save or [Save](#page-49-1) As* after editing a file.)

### 6.4.2.1 If the file cannot be modified

If the file cannot be edited, or certain parameters are not available, check:

<sup>l</sup> **the Access Level Certificate has been stored**

The Access Level Certificate from your LiNX Access Key has to be stored on your iOS device before you can edit files. (See section *6.3.10 Store the [Access](#page-46-0) Level [Certificate](#page-46-0)*.)

<sup>l</sup> **the access level**

Editing is limited by the stored Access Level Certificate.

- Manufacturers (using the DLX-HKEY02-A Access Key) can edit the full range of available parameters.
- Distributors (using the DLX-HKEY01-A Access Key) can edit a limited range.

To view the access level: open the *System [Summary](#page-24-0)* and view *Access Level* at the bottom of the screen.

### <span id="page-49-0"></span>6.4.3 Convert configuration

**LiNX** 

If you have a file with an invalid configuration you will be able to open it but not write it to the chair.

An invalid configuration dialog appears when you open it.

The convert configuration option allows some invalid files to be converted to a valid configuration.

- 1. Tap the Application menu button  $\mathbf{E}$ . If your file can be converted the Convert Configuration option will be enabled.
- 2. Tap **Convert Configuration** and follow the screen prompts.

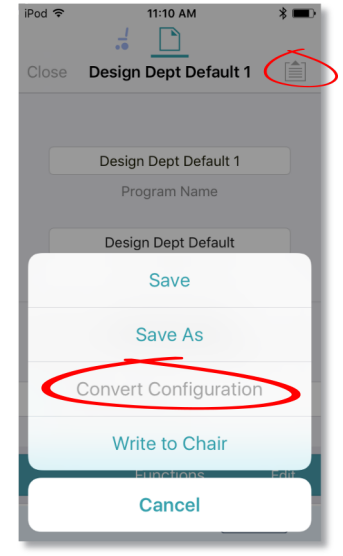

**Figure 46: Convert configuration**

### <span id="page-49-1"></span>6.4.4 Save a file

Save a file using:

- <sup>l</sup> *[Save](#page-49-2)*
- <sup>l</sup> *[Save](#page-50-1) as*

### <span id="page-49-2"></span>6.4.4.1 Using Save

To save the current program as a file to an iOS device:

- 1. Tap the Application menu button  $\mathbf{E}$
- 2. Tap **Save**.

After saving the program, the tool displays a message that the save was successful and with the file's name.

3. Tap **Dismiss** to remove the message and continue.

### **Note**

All files are saved with a .lci extension.

- <sup>l</sup> *If the program name has been set, the file can be saved with the program name.*
- <sup>l</sup> *If the program name has not been set, the file can be saved with a date / time stamp: YYYYMMDD-HHMMSS.lci where: YYYY = year; MM = month; DD = day; HH = hour; MM = minutes; SS = seconds.*

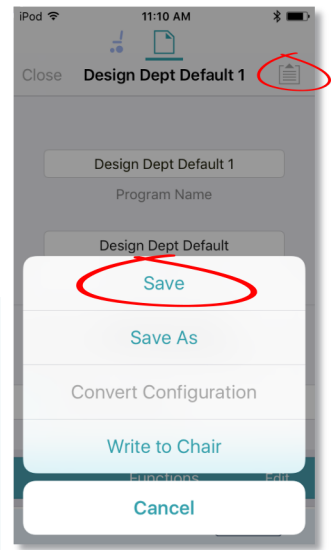

**Figure 47: Using Save**

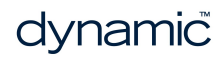

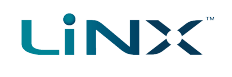

### <span id="page-50-1"></span>6.4.4.2 Using Save As

To save the current program as a file with a different name:

- 1. Press the Application menu button  $\blacksquare$
- 2. Select **Save As**. A dialog displays asking for the new file name.
- 3. Enter the new file name.
- 4. Tap **Save**.

After saving the program, the tool displays a message showing the file's name and that the save was successful.

5. Tap **Dismiss** to remove the message and continue.

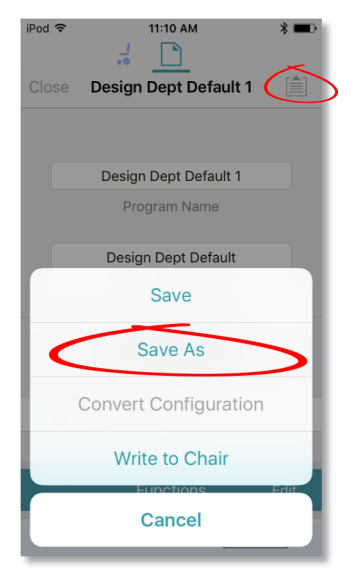

**Figure 48: Save As**

### $\sqrt{2}$ **Note**

All files are saved as with a .lci extension.

- · If the file has not been saved before, and if the program name has been set, the save as dialog suggests *saving the file with the program name.*
- If the program name has not been set, the file can be saved with a date / time stamp: YYYYMMDD-HHMMSS.lci where: YYYY = year; MM = month; DD = day; HH = hour; MM = minutes; SS = seconds.
- If the file has been saved before, the save as dialog suggests saving with "Copy of" prepended before the *name. For each subsequent save, it suggests saving with an incremental numerical value appended to the name.*

### <span id="page-50-0"></span>6.4.5 Write to the wheelchair

### **Note** I)

*This feature is only available when a wheelchair is connected.*

There are two options to write a program to a connected wheelchair:

- $\bullet$  The Write button (when in bulk edit)
- The Application menu

### **The Write button**

When in bulk edit, tap the **Write** button at the bottom of the screen.

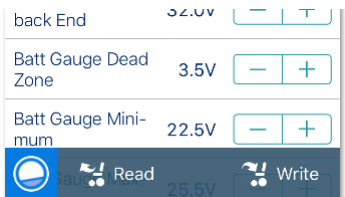

**Figure 49: Read/write a file**

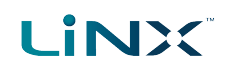

### **The Application menu**

- 1. Tap the Application menu $\mathbf{E}$
- 2. Select **Write to Chair**.

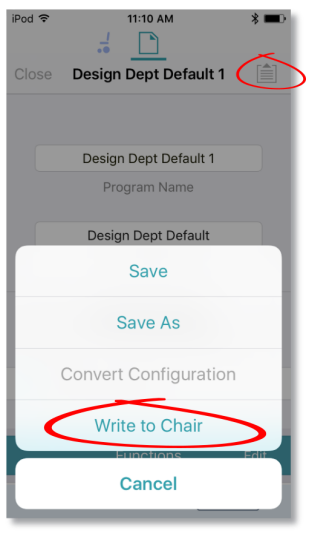

**Figure 50: Write to chair**

### **Note**

*After writing to the wheelchair, the tool power-cycles the system and then automatically reconnects to the system when the power returns.*

### **Warning**

<span id="page-51-0"></span>*When you write to the wheelchair from File context, the data on the wheelchair is over-written.*

### 6.4.6 Delete a file

To delete a file:

- 1. Select **Edit** from the **Load From File** screen (top-right).
- <span id="page-51-1"></span>2. Select one or more files from the file list displayed.
- 3. Tap the trash can (bottom-left of the screen).
- 4. Tap **Done** to leave the screen.

### **Warning**

*Files are deleted immediately when you tap the trash can.*

<span id="page-51-2"></span>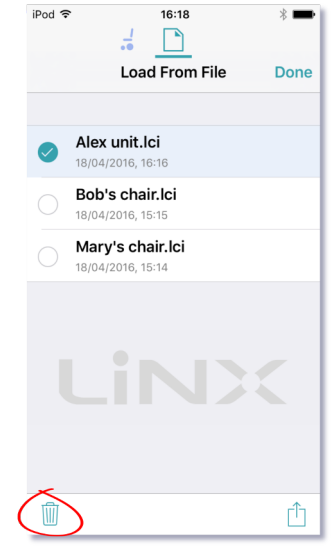

**Figure 51: Deleting files**

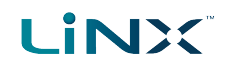

### <span id="page-52-0"></span>6.4.7 Share a file

You can:

- <sup>l</sup> *[share](#page-52-1) a .lci or .lcb file from the iOS tool* (including by email)
- <sup>l</sup> *[import](#page-52-2) a .lci or. lcb file into the iOS tool*

### <span id="page-52-1"></span>6.4.7.1 Share a .lci or .lcb file from the LiNX Access iOS tool

To share one or more files with other people:

- 1. Select **Edit** from the **Load From File** screen (top-right navigation bar).
- <span id="page-52-4"></span>2. Select one or more files from the file list displayed.
- 3. Tap the **Share** icon  $\widehat{\mathbb{D}}$  at the bottom-right of the screen. A standard range of Share options displays.
- 4. Select the Share option you require (Mail, for example).
- Selected program files will be added as attachments to the selected option.
- 5. Follow the prompts to share or send the files.

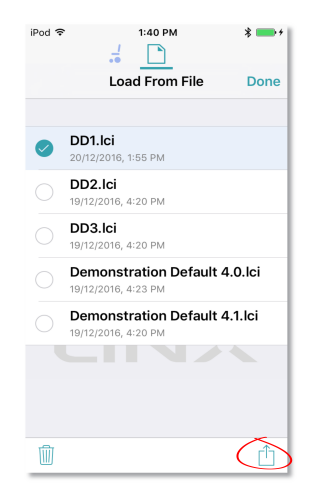

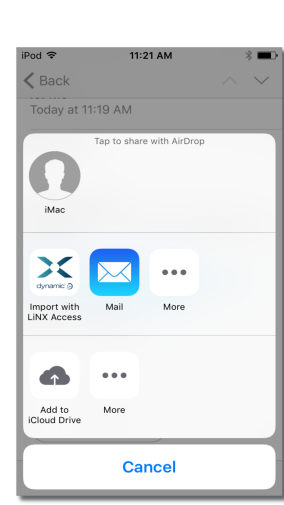

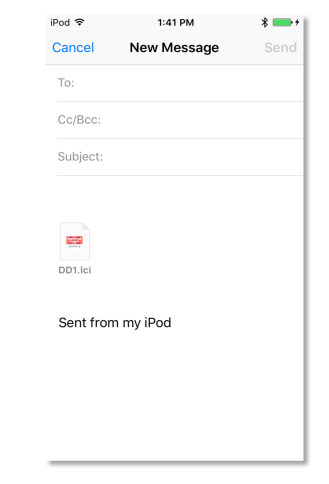

**Figure 52: Selecting the share options Figure 53: Share options Figure 54: Sending a file via Mail**

<span id="page-52-3"></span>

<span id="page-52-5"></span>

### <span id="page-52-2"></span>6.4.7.2 Import a .lci or .lcb file into a LiNX Access iOS tool

To import a .lci or .lcb file into the tool:

- 1. Email the file (as an attachment) to the email app on your iOS device.
- 2. Tap the file attachment in your email app. A range of Share options displays (see *Figure 53: Share [options](#page-52-3)* above).
- 3. Select the 'Import with LiNX Access' option. The file displays in the **Load from File** screen's file list.

# <span id="page-53-0"></span>6.5 Modify parameters

### $\mathcal{L}$ **Note**

When you edit a parameter's value, its background colour changes from white to yellow to indicate it has changed from its previous value. Once the value is written to the controller or file, the background reverts to white. In live edit, it might be difficult to see the parameter background changing since live edits can be very *rapid.*

You can modify parameters:

- <sup>l</sup> *[textually](#page-53-1)*
- *[numerically](#page-53-2)*
- <sup>l</sup> *[graphically](#page-54-0)*

### <span id="page-53-1"></span>6.5.1 Modify parameters textually

3. Edit the name as required.

Functions and profiles can have their names changed when in bulk edit mode. To do this:

- 1. Unlock bulk edit.
- 2. Tap inside the name you wish to edit. A cursor appears in the field.
- General **Drive Function REM Drive 1** Name Name for the current Drive User Function. e.g.

**Figure 55: A function name after editing (and before saving or writing)**

### 4. Click the **Return** button. The new name appears with a yellow background behind the name text field.

5. Continue editing the program, or write or save it, as required.

### <span id="page-53-2"></span>6.5.2 Modify parameters numerically

- 1. Tap a parameter's name. Its details, including the default, low and high values and summary, display.
- 2. Either:
	- Increment and decrement the parameter with the plus (+) and minus (-) buttons, respectively. Tap these buttons to change the value in discrete steps, or tap and hold to change them more quickly.

Or:

• Set the parameter value by tapping the low, default or high button. **Figure 56: Modifying parameters numerically**

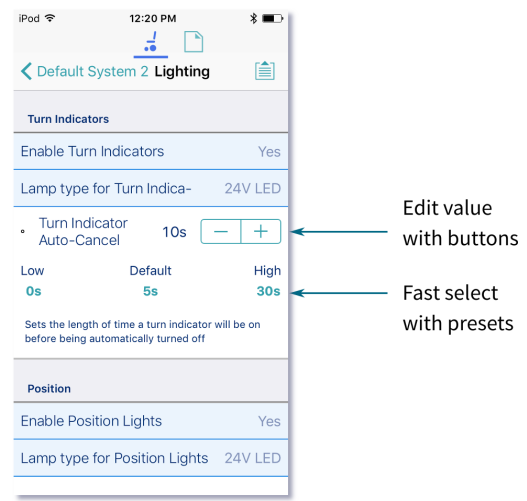

Page 52 - How to ...

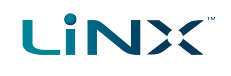

### <span id="page-54-0"></span>6.5.3 Modify parameters graphically

A number of parameters can be edited graphically.

These parameters are grouped according to the access level (manufacturer or distributor):

### **OEM Drive Limits**

- Emergency Deceleration
	- Emergency Deceleration
- OEM Forward
	- OEM Forward Speed
	- OEM Forward Acceleration
	- OEM Forward Deceleration
- OEM Reverse
	- OEM Reverse Speed
	- OEM Reverse Acceleration
	- OEM Reverse Deceleration
- OEM Turn
	- OEM Turn Speed
	- OEM Turn Acceleration
	- OEM Turn Deceleration
- OEM Stability
	- Turn at Max Speed
	- OEM Turn Transition
	- Max Speed in Turn

### **Distributor Drive Function**

- Forward
	- Max Forward Speed
	- **.** Forward Acceleration
	- **•** Forward Deceleration
- Reverse
	- Max Reverse Speed
	- Reverse Acceleration
	- Reverse Deceleration
- $\cdot$  Turn
	- Max Turn Speed
	- Turn Acceleration
	- Turn Deceleration
- Stability
	- Turn Transition

### **Gyro OEM Drive Limits**

- OEM Forward Gyro
	- Gyro OEM Forward Speed
	- Gyro OEM Forward Acceleration
	- Gyro OEM Forward Deceleration
- OEM Reverse Gyro
	- Gyro OEM Reverse Speed
	- Gyro OEM Reverse Acceleration
	- Gyro OEM Reverse Deceleration
- OEM Turn Gyro
	- Gyro OEM Turn Speed
	- Gyro OEM Turn Acceleration
	- Gyro OEM Turn Deceleration
- OEM Stability Gyro
	- Gyro Turn at Max Speed
	- Gyro OEM Turn Transition
	- Gyro Max Speed in Turn

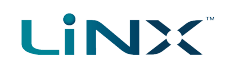

### 6.5.3.1 Where to graphically edit a screen

To edit parameters graphically, tap a drive setting from the **Home** screen.

They include:

- Drive functions in the profiles
- Drive Limits (manufacturer only)
- Gyro Limits (manufacturer only)

Graphically, you can edit:

- <sup>l</sup> *speed [settings](#page-55-0)*
- <sup>l</sup> *[acceleration/deceleration](#page-56-0) settings*
- <sup>l</sup> *[stability](#page-57-0) settings*

Speed graphs are at the top of the drive parameter lists.

Acceleration/deceleration and stability graphs are accessed from the speed graph.

### <span id="page-55-0"></span>6.5.3.2 Edit speed settings

The speed graph allows you to adjust:

- <span id="page-55-4"></span><span id="page-55-2"></span>• Maximum Forward Speed
- <span id="page-55-3"></span>• Maximum Turn Speed
- Maximum Reverse Speed

Tap and drag the blue circles inwards or outwards to decrease or increase parameter values respectively.

For example, if you tap and drag the top blue circle in *[Figure](#page-55-1) 58* towards the centre of the graph, the Maximum Forward Speed value decreases.

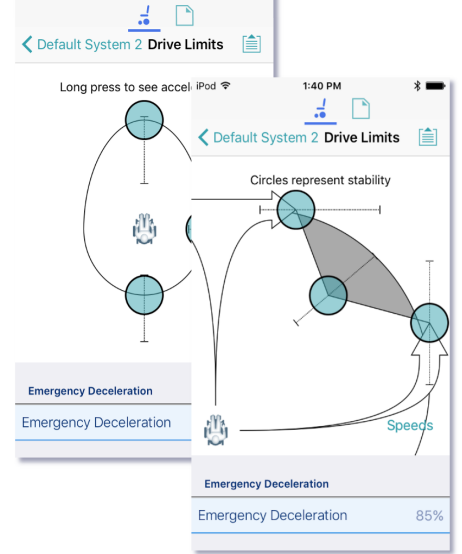

12:57 PM

### **Figure 57: Modifying parameters graphically**

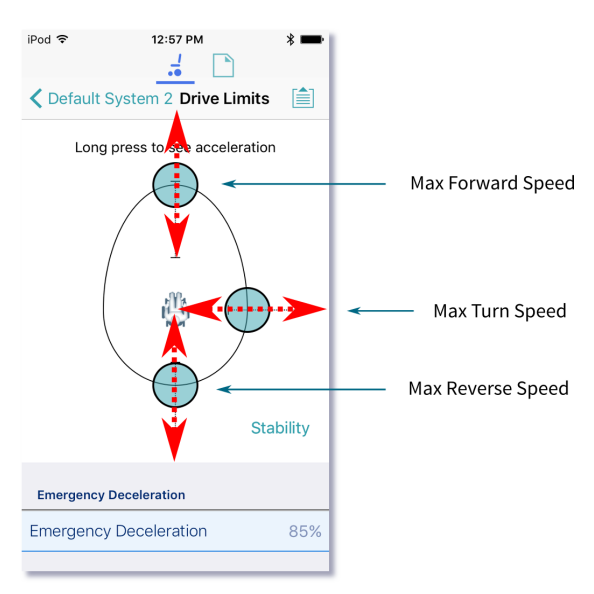

<span id="page-55-1"></span>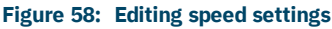

### **Note**

The exact value for each parameter is shown at the top of the screen when adjusting the parameter, and is also *displayed in the parameter list.*

### **Note**

If a gyro module is enabled, the graphic in the centre of the graph changes from a person in a wheelchair to a gyroscope to indicate that the parameters being changed are gyro-specific.

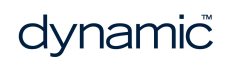

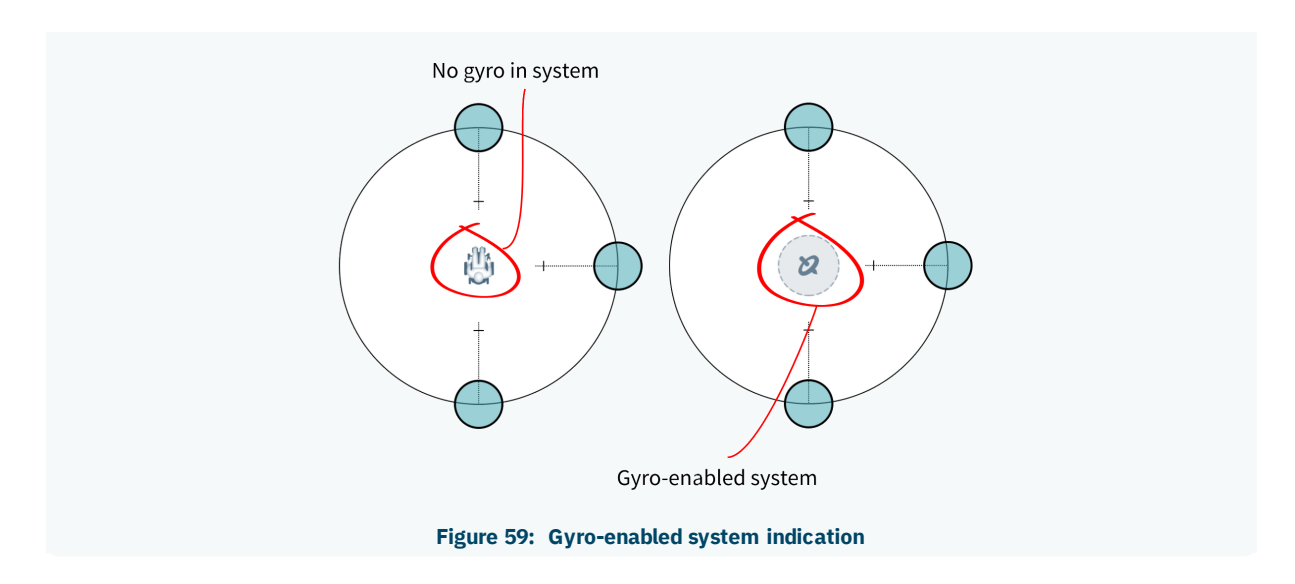

### <span id="page-56-2"></span><span id="page-56-0"></span>6.5.3.3 Edit acceleration / deceleration settings

Acceleration / deceleration parameters are accessible through the speed graph. To edit acceleration or deceleration settings, press and hold one of the blue circles in the speed graph screen (as detailed below).

- Press and hold the Max Forward Speed blue circle to be taken to the Forward Acceleration and Forward Deceleration screen.
- Press and hold the Max Turn Speed blue circle to be taken to the Turn Acceleration and Turn Deceleration screen.
- Press and hold the Max Reverse Speed blue circle to be taken to the Reverse Acceleration and Reverse Deceleration screen.

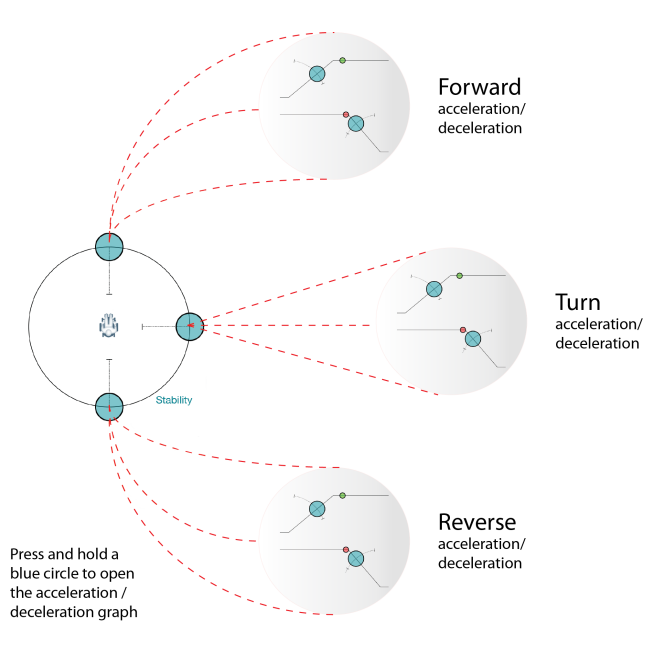

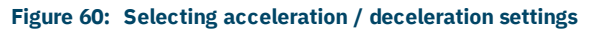

<span id="page-56-1"></span>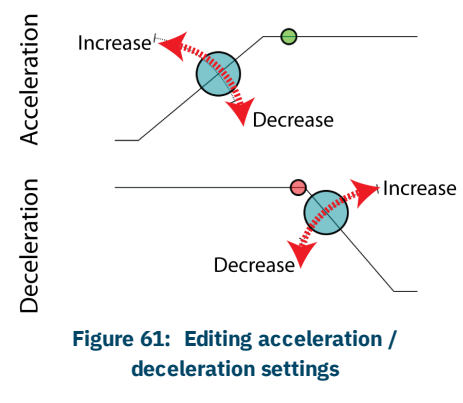

For each acceleration / deceleration parameter (forward, turn and reverse), the acceleration value can be edited with the upper graph, and the deceleration value can be edited with the lower graph. (See *[Figure](#page-56-1) 61*.)

Press and drag the blue circles to decrease or increase the parameter value. All changes to the acceleration / deceleration values are displayed at the top of the screen.

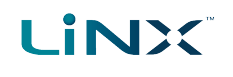

### <span id="page-57-0"></span>6.5.3.4 Edit stability settings

To edit the stability settings, access the stability settings screen.

To access the stability settings screen:

• Tap the word 'Stability' shown at the lower-right of the speed setting graph.

To return to the speed settings screen:

• Tap the word 'Speeds' in the stability setting graph.

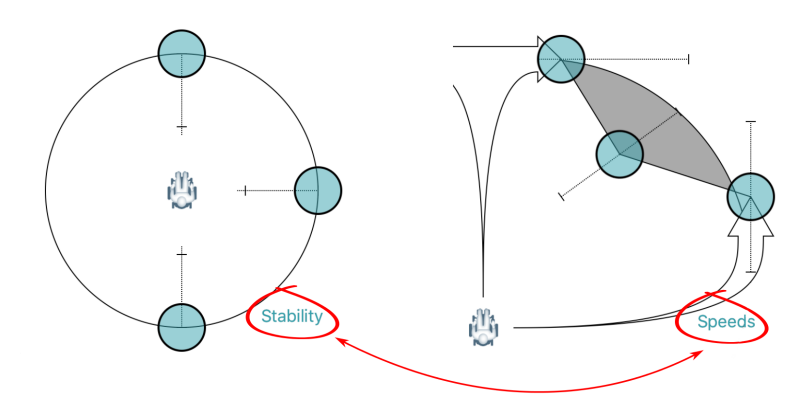

**Figure 62: Selecting stability settings**

<span id="page-57-1"></span>Tap and drag the blue circles, in or out, to decrease or increase parameter values respectively.

In the **Drive Limits** stability graph, the following settings can be set (by the manufacturer only):

- Turn at Max Speed
- **.** OEM Turn Transition
- Max Speed in Turn

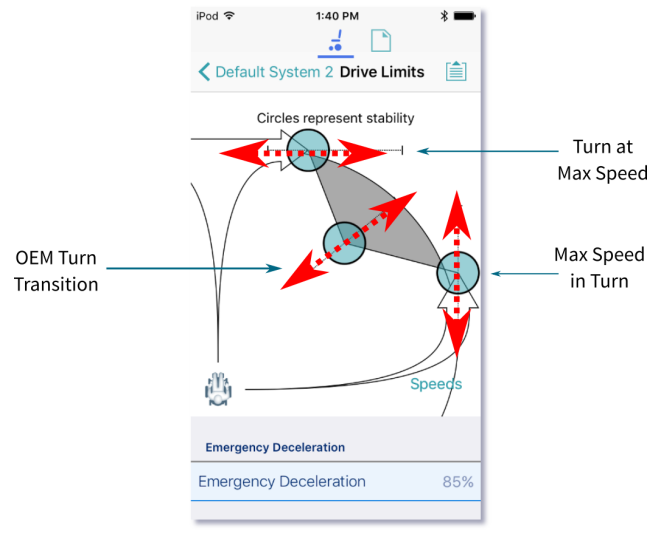

**Figure 63: Editing stability settings**

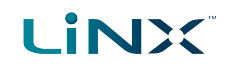

## <span id="page-58-0"></span>6.6 Modify profiles and functions

Functions are grouped in profiles. You can:

- <sup>l</sup> *add and delete [profiles](#page-59-0)*
- <sup>l</sup> *add, delete and move [functions](#page-60-0)*

To access this functionality, tap **Edit** in the Functions title bar on the home screen. (Doing this automatically opens the edit screen in bulk edit.)

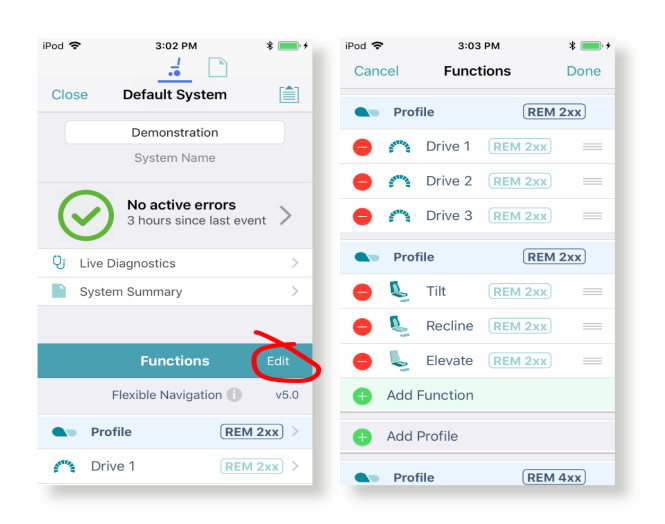

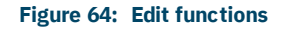

### **Note**  $\mathcal{I}$

*To edit the contents of functions and profiles, open them from the home screen.*

Just below the *Functions* title bar, you will see the navigation restriction information and the configuration version.

Click on the information link to reveal what navigation restrictions are placed on the system. The information displayed depends on the modules in the system. See the *LiNX Systems Installation Manual* for more information about navigation restrictions.

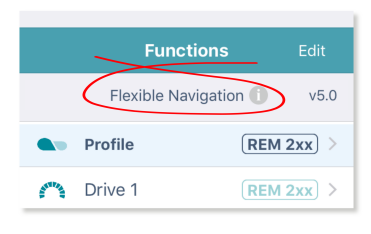

**Figure 65: Link to open navigation restriction information**

The text to the right of the navigation restriction information link, displays the version of the system's current configuration.

|                                         | <b>Functions</b> | Edit                     |  |
|-----------------------------------------|------------------|--------------------------|--|
| Flexible Navigation<br>V <sub>5.0</sub> |                  |                          |  |
|                                         | <b>Profile</b>   | REM 2xx<br>$\rightarrow$ |  |
|                                         | Drive 1          | $REM 2xx$ >              |  |

**Figure 66: Configuration version**

### <span id="page-59-0"></span>6.6.1 Add and delete profiles

### 6.6.1.1 Add a profile

- 1. Tap the **Add Profile** button.
	- **Add Profile**
- 2. Give your profile a name.
- 3. Select the required **User Input**.
- 4. Tap **Done** to return to the **Functions** Edit screen.
- 5. *Add [functions](#page-60-1) to your profile*.
- 6. Tap **Done** (top right of the screen) to return to the home screen.
- 7. From the home screen, tap the **Write** button to write the program to the chair; or, on the Application menu, save your changes to a file.

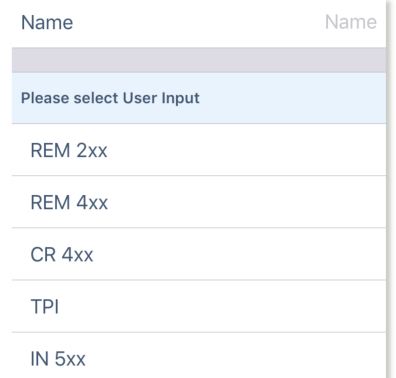

**Figure 67: Add profile**

### **Note**

*A profile cannot be written to the wheelchair until it contains functions (see Add a [function](#page-60-1)).*

### 6.6.1.2 Delete a profile

### $\mathcal{L}$ **Note**

A profile cannot be deleted until all its component [function](#page-61-0)s have been deleted. (See Delete a function.)

1. Tap the red **Delete** button to the left of the profile name.

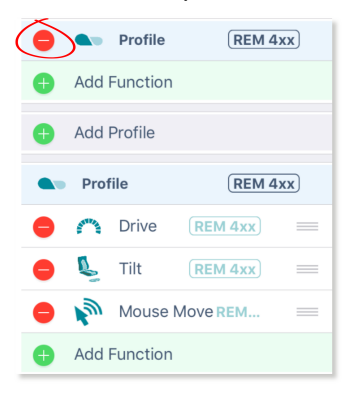

Delete

2. Tap the **Delete** button that appears.

Profile  $REM$  4xx

The profile is deleted.

- 3. Continue editing, or tap **Done** (top right of the screen) to return to the home screen.
- 4. From the home screen, tap the **Write** button to write the program to the chair; or, on the Application menu, save your changes to a file.

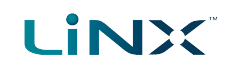

### <span id="page-60-0"></span>6.6.2 Add, delete and move functions

- <sup>l</sup> *Add a [function](#page-60-1)* (including duplicate a function)
- <sup>l</sup> *Delete a [function](#page-61-0)*
- <sup>l</sup> *Move a [function](#page-62-0)*

### <span id="page-60-1"></span>6.6.2.1 Add a function

There are three ways to add a function:

- <sup>l</sup> *Add a new [function](#page-60-2)*
- <sup>l</sup> *Copy a function [template](#page-60-3)* (A function template is a preset function.)
- <sup>l</sup> *[Duplicate](#page-61-1) an existing function*

### <span id="page-60-2"></span>Add a new function

1. Tap the **Add function** button.

**Add Function** 

2. Tap the **New function** button.

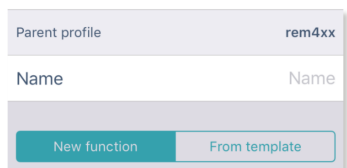

- 3. Select the **Function type** you require.
- 4. Select a **User input**. **‡1**
- 5. Tap **Done** (top right of the screen).
- 6. Continue editing, or tap **Done** again to return to the home screen.
- 7. From the home screen, tap the **Write** button to write the program to the chair; or, on the Application menu, save your changes to a file.

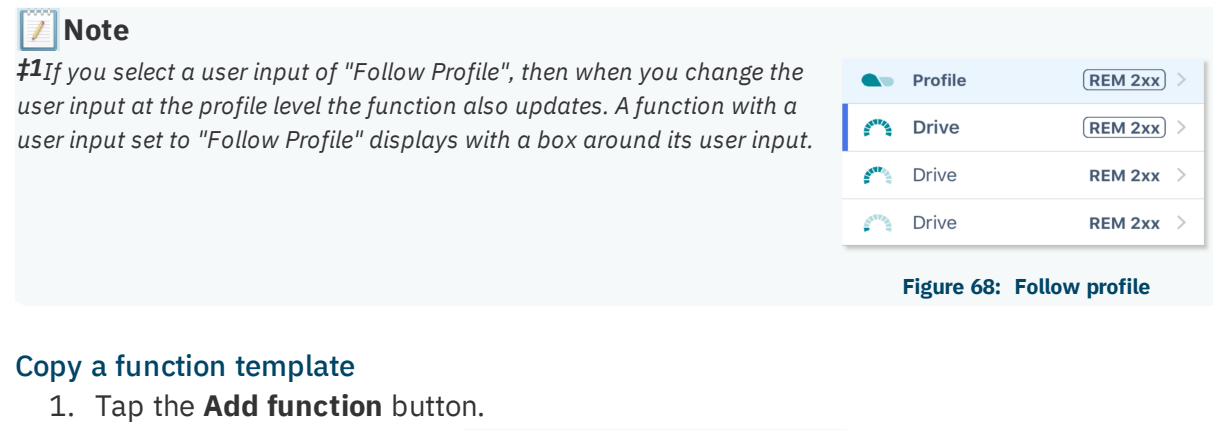

**Add Function** 

<span id="page-60-3"></span>2. Tap the **From template** button.

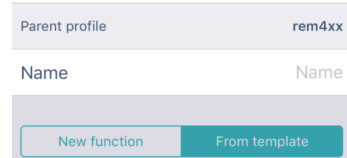

- 3. Select the template you require.
- 4. Tap **Done** (top right of the screen).
- 5. Continue editing, or tap **Done** again to return to the home screen.
- 6. From the home screen, tap the **Write** button to write the program to the chair; or, on the Application menu, save your changes to a file.

### <span id="page-61-1"></span>Duplicate an existing function

- 1. Tap a function.
	- A blue **Duplicate** button appears.

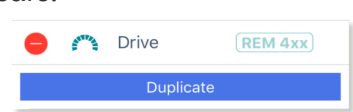

- 2. Tap the blue **Duplicate** button. An identical copy of the function is added below it. **Note:** The duplicate will have the same name as the original. To give the new function a new name, access it at the functions list on the home screen.
- 3. Continue editing, or tap **Done** (top right of the screen) to return to the home screen.
- 4. From the home screen, tap the **Write** button to write the program to the chair; or, on the Application menu, save your changes to a file.

### **Note**

*You can also duplicate a function from the home screen. To do this:*

*1. Swipe a function to the left.*

*Duplicate and Delete buttons appear.*

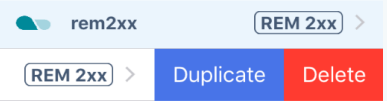

*2. Tap Duplicate.*

*An identical copy of the function is added below it. 3. Give the new function a new name.*

### <span id="page-61-0"></span>6.6.2.2 Delete a function

1. Tap the red **Delete** button to the left of a function name. A **Delete** button appears on the right.

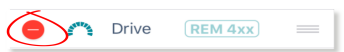

2. Tap the **Delete** button. The function is deleted.

Delete Drive  $(REM 4xx)$ 

- 3. Continue editing, or tap **Done** (top right of the screen) to return to the home screen.
- 4. From the home screen, tap the **Write** button to write the program to the chair; or, on the Application menu, save your changes to a file.

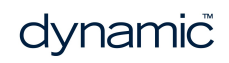

**LiNX** 

### **Note**  $\mathcal I$

*You can also delete a function from the home screen. To do this: 1. Swipe a function to the left.*

*Duplicate and Delete buttons appear.* **A** Profile  $[REM 4xx]$ **Duplicate** Delete  $[REM 4XX]$  $\sum$  Tilt  $REM 4xx$ *2. Tap Delete. A dialog appears.*  $(REM 4xx)$ **A** Profile  $(REM 4xx)$ **Duplicate** Delete Delete Are you sure you want to proceed with the deletion? **Delete** Cancel edunc *3. Tap Delete in the dialog.*

### <span id="page-62-0"></span>6.6.2.3 Move a function

- 1. Tap and hold the three horizontal lines on the right of a function.
- 2. Drag the function to a new location and release.

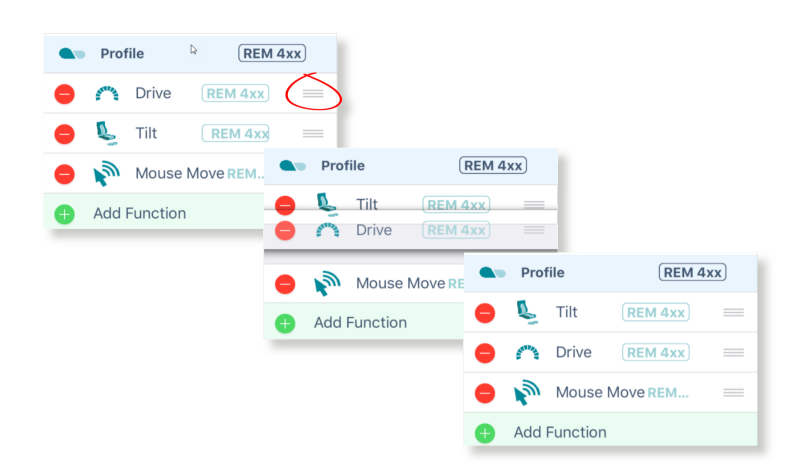

### **Figure 69: Move a function**

- 3. Continue editing, or tap **Done** (top right of the screen) to return to the home screen.
- 4. From the home screen, tap the **Write** button to write the program to the chair; or, on the Application menu, save your changes to a file.

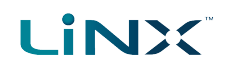

### **Note**

<span id="page-63-0"></span>*A function can be moved to a new location in a profile or to a new profile.*

### 6.6.3 Edit function icons

The drive and seating function icons are dynamic to reflect the activity in each function.

### 6.6.3.1 Drive icon

The drive icon indicates the percentage of maximum speed selected for a drive function.

| <b>A</b> Profile | $[REM 2xx]$ >         |
|------------------|-----------------------|
| <b>Drive</b>     | $[$ REM 2xx $]$ $>$   |
| <b>Drive</b>     | REM 2xx               |
| <b>Drive</b>     | REM 2xx $\rightarrow$ |
|                  |                       |

**Figure 70: Dynamic drive function icons**

The icon changes when you edit the speed graph.

### 6.6.3.2 Seating icon

The seating icon can be edited to indicate what part of the seat the function is for.

To do this:

- 1. From the home screen, open a seating function.
- 2. Scroll to **Axis**.
- 3. Open **Motion**.
- 4. Unlock bulk edit.
- 5. From the **Motion** drop-down menu, select the motion you require. The function icon changes to the icon of the selected motion.

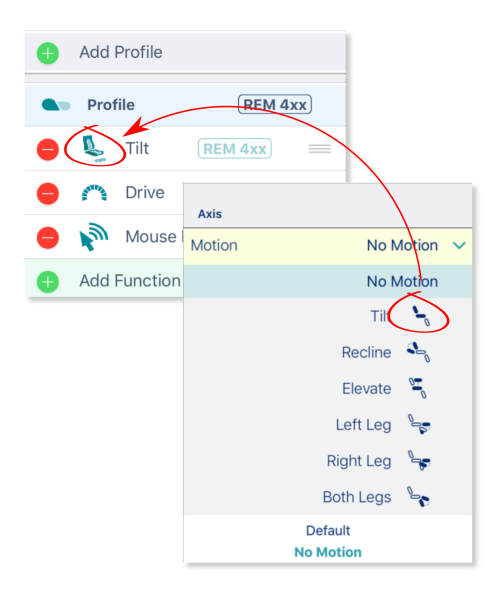

**Figure 71: Edit a function seating icon**

6. Tap the **Write** button on the home screen to write the icon edit to the chair.

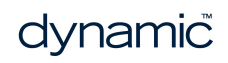

# **LINX**

# <span id="page-64-0"></span>7 Index

### **A**

Access Level Certificate *[45](#page-46-1)* Access level of LiNX Access Key *[23](#page-24-2)* Adding a chair configuration *[39](#page-40-2)* ALC calibration *[21](#page-22-1)* Application menu *[20](#page-21-3)*, *[26](#page-27-1)*

### **B**

Battery usage *[24](#page-25-2)* Bulk edit *[18](#page-19-5)* Bulk edit mode *[19](#page-20-0)*

### **C**

Chair configs *[39](#page-40-3)* Chair Configs *[20](#page-21-4)* Chair configs screen *[39](#page-40-3)* Chair setup *[20](#page-21-5)* Changing the program and system name *[40](#page-41-0)* Configuration *[10](#page-11-5)* Connected modules *[23](#page-24-3)* Connecting *[14](#page-15-2)* Connecting and disconnecting *[38](#page-39-0)* Connection context *[18-19](#page-19-6)*, *[37](#page-38-3)* Connection context actions *[37](#page-38-1)* Context switch *[37](#page-38-3)* Core features *[20](#page-21-6)*

### **D**

Deleting a chair configuration *[40](#page-41-2)* Deleting files *[50](#page-51-0)* Diagnostic information *[10](#page-11-5)* Diagnostic screens *[20](#page-21-7)*, *[22](#page-23-0)* Chair log *[22](#page-23-2)* Chair statistics *[22](#page-23-3)* Live diagnostics *[22](#page-23-4)* System summary *[22](#page-23-5)* Disconnecting from the connected wheelchair *[38](#page-39-1)* Distributors *[14](#page-15-6)*, *[40](#page-41-3)* DLX-HKEY01-A *[14](#page-15-6)*, *[40](#page-41-3)* DLX-HKEY02-A *[14](#page-15-7)*, *[40](#page-41-4)*, *[45](#page-46-2)*

Drive limits *[20](#page-21-8)* Drive statistics *[24](#page-25-3)* Dynamic Controls *[10](#page-11-6)* Website *[10](#page-11-6)*

### **E**

Edit mode Live edit *[10](#page-11-7)* Editing speed settings *[54](#page-55-0)* Editing stability settings *[56](#page-57-0)* Email *[51](#page-52-4)*

### **F**

File context *[18-19](#page-19-7)*, *[37](#page-38-3)* File context actions *[46](#page-47-0)* Firmware *[15](#page-16-0)* Function states Function available *[21](#page-22-2)* Function inoperable *[21](#page-22-3)* Function not available *[21](#page-22-4)*

### **G**

Go to Gyro Turn Calibration *[43](#page-44-2)* Gyro *[43](#page-44-3)* Gyro-enabled system indication *[55](#page-56-2)* Gyro calibration *[21](#page-22-5)* Gyro limits *[20](#page-21-9)*

### **H**

Home *[20](#page-21-1)* Home screen *[20](#page-21-10)*

### **I**

Installing *[14](#page-15-1)*

### **L**

LAK *[38](#page-39-2)* Lighting *[20](#page-21-11)* LiNX Access Application Connecting *[14](#page-15-2)* Installing *[14](#page-15-1)* System requirements *[14](#page-15-0)* LiNX Access iOS tool *[14](#page-15-8)*

LiNX Access Key *[14](#page-15-9)* Distributor *[14](#page-15-5)* DLX-HKEY01-A *[14](#page-15-6)* DLX-HKEY02-A *[14](#page-15-7)* Firmware *[15](#page-16-0)* Upgrade *[15](#page-16-3)* Inserting *[15](#page-16-1)* Manufacturer *[14](#page-15-5)* Versions *[14](#page-15-5)* Live edit *[10](#page-11-7)*, *[18](#page-19-8)* Live edit mode indicator *[18](#page-19-4)* Load from file *[46](#page-47-2)*

### **M**

**LINX** 

Manufacturers *[14](#page-15-7)*, *[40](#page-41-4)* Maximum Forward Speed *[54](#page-55-2)* Maximum Reverse Speed *[54](#page-55-3)* Maximum Turn Speed *[54](#page-55-4)* Modifying a program *[40](#page-41-1)* Modifying files *[47](#page-48-0)* Modifying parameters *[52](#page-53-0)* Modifying parameters graphically *[53](#page-54-0)* Modifying parameters numerically *[52](#page-53-2)* Module serial numbers *[23](#page-24-4)* Module software versions *[23](#page-24-5)* Modules *[20](#page-21-12)* Motion *[20](#page-21-13)*

### **N**

Navigation bar *[20](#page-21-14)*, *[26](#page-27-0)* Notifications *[14](#page-15-3)*

### **O**

Opening files *[46](#page-47-1)*

### **P**

Parameter editing screens *[20](#page-21-15)* Profiles / Functions *[20](#page-21-16)* Program Name *[20](#page-21-4)*

### **R**

Read *[19](#page-20-1)* Read from chair *[26](#page-27-3)* Reset battery usage *[24](#page-25-4)* Reset drive statistics *[25](#page-26-1)* Restore To Default Config *[20](#page-21-4)*

### **S**

Save *[26](#page-27-4)*, *[41](#page-42-1)*, *[48](#page-49-2)* Save As *[26](#page-27-5)*, *[41](#page-42-2)*, *[49](#page-50-1)* Saving programs *[41](#page-42-0)* Search for LAKs *[38](#page-39-2)* Selecting a chair configuration *[39](#page-40-1)* Selecting a LAK *[38](#page-39-3)* Selecting stability settings *[56](#page-57-1)* Selecting the context *[36](#page-37-1)* Sending emails *[51](#page-52-5)* Sip and Puff calibration *[22](#page-23-6)* Store *[45](#page-46-3)* Store authorisation *[26](#page-27-6)*, *[45](#page-46-4)* Storing the LAK certificate *[45](#page-46-0)* System requirements *[14](#page-15-0)* System summary *[23](#page-24-6)*

### **T**

Trash can *[50](#page-51-1)* Tuning Adaptive Load Compensation (ALC) *[43](#page-44-1)* Tuning the gyro *[43](#page-44-0)*

### **U**

Unlock *[19](#page-20-2)* Updates *[14](#page-15-10)* Upgrade *[26](#page-27-7)* Upgrading the firmware *[42](#page-43-0)* User preferences *[20](#page-21-17)* Utility screens *[20-21](#page-21-18)* Adaptive load compensation calibration *[21](#page-22-6)* Gyro calibration *[21](#page-22-7)* Sip and puff calibration *[21](#page-22-8)*

### **V**

Versions *[10](#page-11-2)*, *[14](#page-15-5)* LiNX Access iOS tool *[10](#page-11-3)* LiNX System *[10](#page-11-4)* Viewing active errors *[23](#page-24-7)* Viewing chair statistics *[24](#page-25-0)*

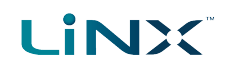

Viewing event log *[23](#page-24-1)* Viewing system summary *[23](#page-24-0)*

### **W**

Write *[19](#page-20-3)* Write to chair *[26](#page-27-8)*, *[50](#page-51-2)* Writing to the wheelchair *[49](#page-50-0)*

### **X**

XLR socket *[15](#page-16-4)*

Ph: +44-1562-826-600 Fax: +44-1562-824-694

eusales@dynamiccontrols.com

Ph: (Taiwan): +886-955-335 243 Ph: (China): +86-512-6289 2847 Fax: +886-2-2598 1562 asiasales@dynamiccontrols.com

### **EUROPE ASIA AUSTRALASIA** *CORPORATE OFFICE*

Ph: +64-3-962-2519 Fax: +64-3-962-2966

sales@dynamiccontrols.com

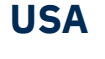

Ph: +1-440-979-0657 Fax: +1-440-979-1028

usasales@dynamiccontrols.com

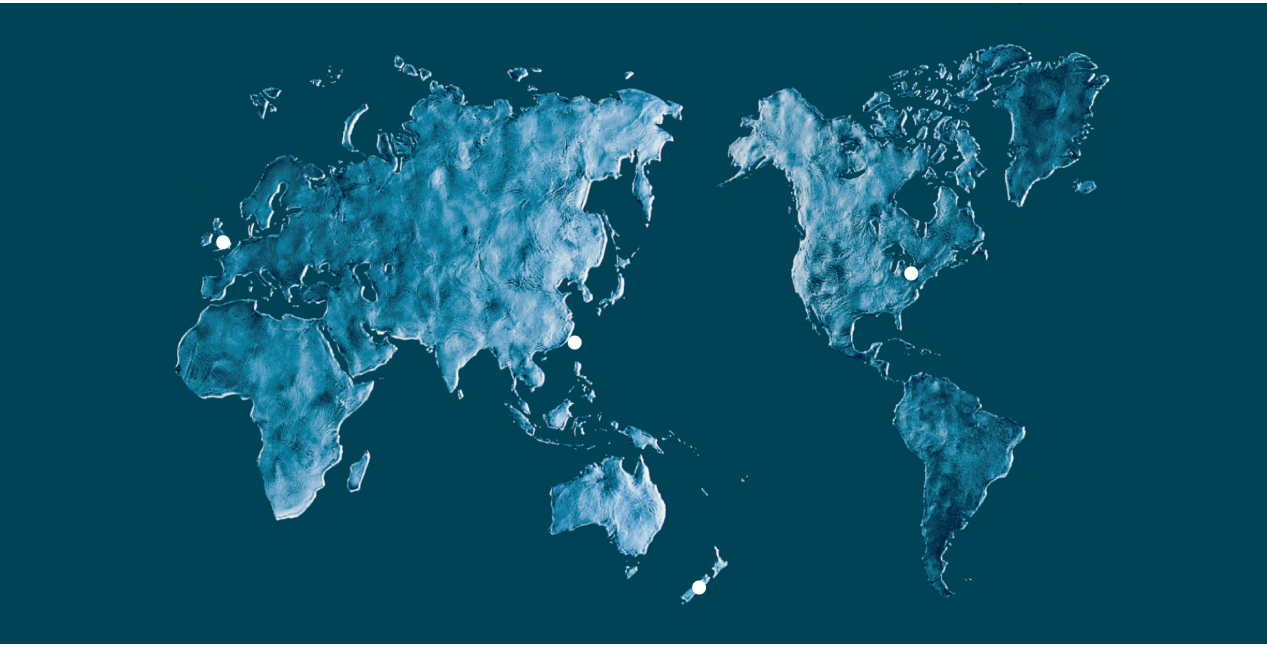

Dynamic Controls is the world's leading manufacturer of electronic controls for power wheelchairs and scooters. Dynamic Controls was established in 1972 and is headquartered in New Zealand. Regional centres are located in Europe, United States, Asia, and Australasia.

ISO 13485 certified – Dynamic Controls goes above and beyond industry standard expectations to ensure customers receive the best products possible.

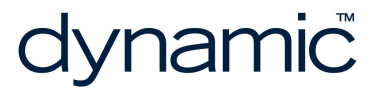

www.dynamiccontrols.com